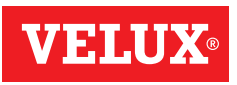

# GGL/GGU INTEGRA® GGL/GGU Solar CVP KMX 100 / KMX 200 / KSX 100 / KLR 100

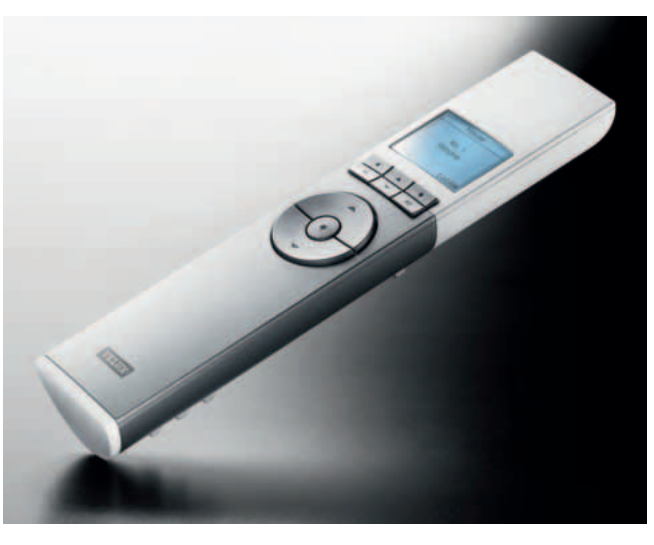

# Bedienungsanleitung

DEUTSCH

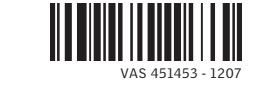

# Inhaltsübersicht

# Wir gratulieren Ihnen herzlich zu Ihrem neuen VELUX Produkt

Damit Sie Ihr Produkt in vollem Umfang nutzen können, lesen Sie bitte die folgenden Bedienungs- und Instandhaltungshinweise genau durch.

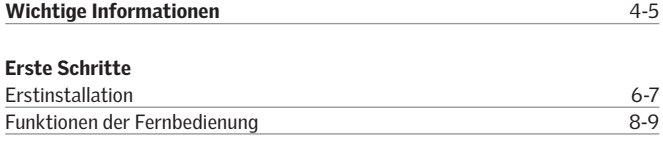

# Bedienung

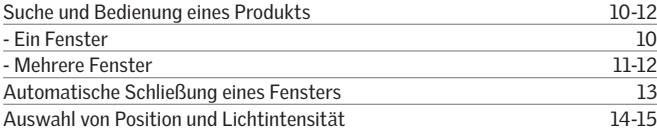

# Menübedienung

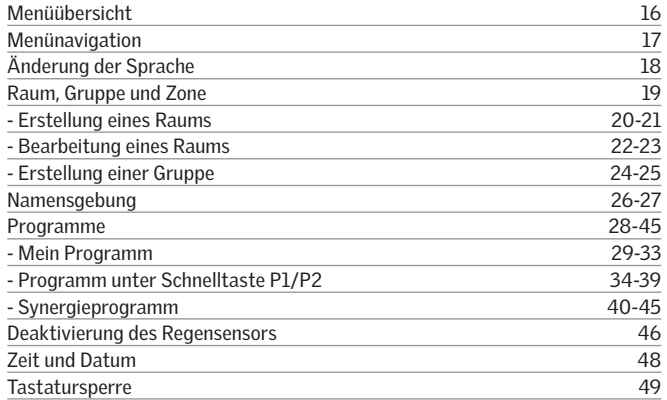

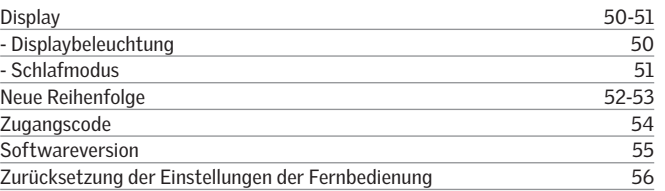

#### Systemerweiterung

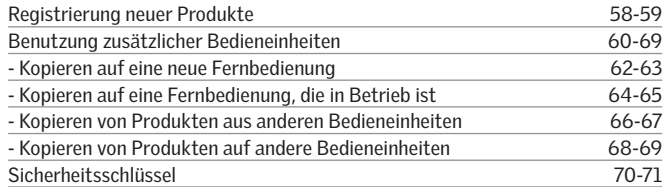

# Neueinstellung

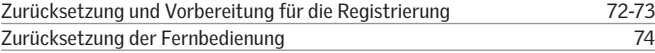

### Montage und Anschluss

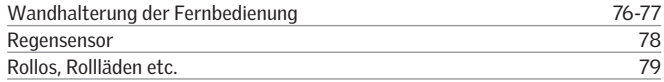

# Gebrauch und Wartung

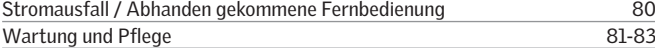

# Weitere Informationen

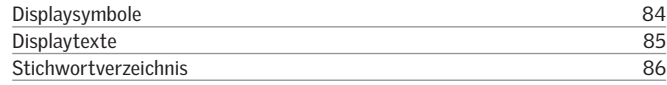

# Wichtige Informationen

Bitte bewahren Sie die Anleitung für den späteren Betrieb auf und geben Sie diese an den jeweiligen neuen Benutzer weiter.

#### Sicherheit

- Die Bedienung des Fensters und dessen Elektroprodukte sollte nur dann erfolgen, wenn Sie sich vergewissert haben, dass das Fenster ohne Risiko für Personen, Tiere oder Gegenstände bedient werden kann.
- Nicht aus dem Fenster lehnen oder eine Hand ins Fenster halten, während die Strom- oder Akkuversorgung eingeschaltet ist.
- Kinder dürfen nicht mit dem Fenster und dessen elektrischen Produkten spielen, und die Fernbedienung sollte nicht in die Hände von Kindern gelangen!
- Falls Reparaturarbeiten oder Anpassungen erforderlich sind, zuerst die •Strom- oder Akkuversorgung ausschalten und sicherstellen, dass diese nicht unabsichtlich wieder eingeschaltet werden kann.
- Der Stecker für die Netzleitung der elektrisch betriebenen Produkte ist nur für den Innenraum zugelassen!
- Es empfiehlt sich eine Fernbedienung in dem Raum zu platzieren, in dem das Fenster und dessen elektrische Produkte montiert sind.

### Funktion

- Wenn der Regensensor feucht wird, schließt der Fenstermotor automatisch •das Fenster. Die Lüftungsklappe bleibt offen. Bemerkung: GGL/GGU INTEGRA, KMX und CVP werden mit Regensensor geliefert.
- Die Deaktivierung des Regensensors, während das Fenster geöffnet ist, erhöht die Gefahr des Wassereintritts.
- Um ein Schließen des Fensters aufgrund von Nebel oder Tau zu verhindern, ist der Regensensor mit einem Heizelement ausgestattet, so dass die Oberfl äche des Sensors trocken bleibt.
- Wenn das Fenster manuell geöffnet wurde, kann der Fenstermotor vom Regensensor nicht angesprochen werden.
- Bei völlig geöffnetem Fenster dauert es ca. eine Minute vom Aktivierungszeitpunkt, bevor das Fenster völlig geschlossen ist. Daher kann bei plötzlichem Platzregen Wasser in den Raum eindringen, bevor das Fenster vollständig geschlossen ist.
- Die Bedienung des Fensters kann von Eis oder Schnee blockiert werden. •

#### Produkt

- Dieses Produkt ist für den Betrieb mit original VELUX Produkten konstruiert •worden. Der Anschluss an Produkte anderer Hersteller kann Schäden oder Funktionsstörungen verursachen.
- Das Produkt ist mit Produkten mit dem io-homecontrol® Logo kompatibel. •
- Das Produkt ist nach nationalen Bestimmungen als elektronischer Müll zu •entsorgen und darf nicht in den Hausmüll gelangen.
- Gebrauchte Batterien müssen nach den entsprechenden umweltrechtlichen •Bestimmungen entsorgt werden.
- Erwartete Batterielebensdauer der Fernbedienung: Ca. 1 Jahr. •
- Erwartete Akkulebensdauer des Solarzellen-Fenstermotors: Ca. 10 Jahre.•
- Die Verpackung kann mit dem Hausmüll entsorgt werden. •
- Radiofrequenzband: 868 MHz.
- Reichweite der Radiofrequenz: 300 m im freien Feld. Je nach Baukonstrukti-• on liegt die Reichweite im Haus bei ca. 30 m. Jedoch können Aufbauten mit verstärktem Beton, Metalldecken und Pflasterwänden mit Stahlbewehrungen die Reichweite verringern.
- Geräuschentwicklung: Max. 70 dB(A).

### Wartung und Service

- Bei Wartung und Service des Fensters oder der Elektroprodukte zuerst die Netzspannung bzw. die Akkuversorgung ausschalten bzw. trennen und sicherstellen, dass diese nicht unabsichtlich wieder eingeschaltet werden kann.
- Wartung und Installation müssen unter Berücksichtigung der Gesundheitund Sicherheitsanforderungen am Arbeitzplatz durchgeführt werden.
- Falls die Netzleitung beschädigt wird, muss der Austausch gemäß nationalen •Bestimmungen durch eine qualifizierte Elektro-Fachkraft erfolgen.
- Ersatzteile sind von VELUX erhältlich. Hierzu bitte die Informationen auf den Typenschildern angeben.
- Bei technischen Fragen wenden Sie sich bitte an VELUX.

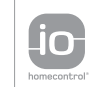

io-homecontrol® bietet eine fortschrittliche und sichere Radio-Funktechnologie, die einfach zu installieren ist. io-homecontrol® gekennzeichnete Produkte kommunizieren miteinander, wodurch Komfort, Sicherheit und Energieeinsparungen sichergestellt werden.

www.io-homecontrol.com

# Erstinstallation

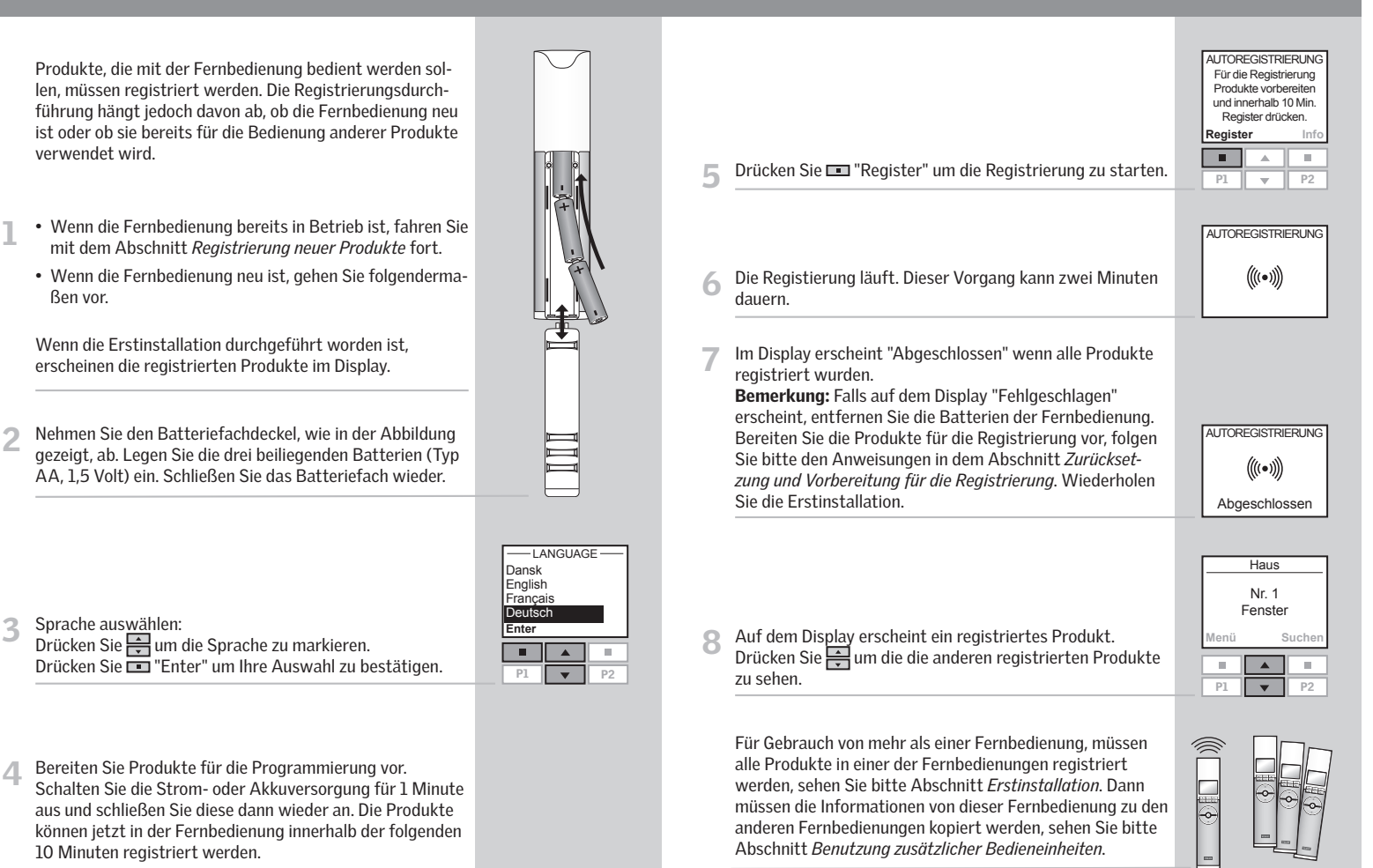

# Funktionen der Fernbedienung

Auf dem Display erkennen Sie, welches Produkt gerade bedient wird, welche Funktion gerade ausgeführt wird usw. Die obere Zeile des Displays zeigt den gewählten Bereich. Die Produkte werden als Ausgangspunkt im Bereich Haus angezeigt. In der unteren Zeile des Displays werden die aktuellen Funktionen der linken und rechten Auswahltaste angezeigt.

Bemerkung: Das Display zeigt das zuletzt bediente Produkt.

Auswahl-, Navigations- und Programmtasten

Tasten zur Bedienung des gewählten Produkts

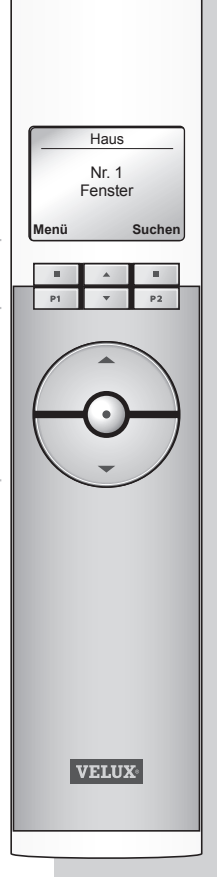

#### Auswahltasten

Die aktuelle Funktion der Tasten wird auf dem unteren Rand des Displays direkt über den Tasten angezeigt.

- zum Menüstart und zur Bestätigung einer ausgewählten Funktion.
- zum Suchen von Räumen, Gruppen, Zonen oder den Produkten, die bedient werden sollen.

#### Navigationstasten

- um innerhalb der Menüs oder der Produktliste nach oben oder unten zu gehen.
- um innerhalb der Menüs die Zeiteinstellungen der Fernbedienung zum automatischen Schließen des Fensters einzustellen.

#### Schnelltasten P1/P2

- zum Aktivieren einer vorprogrammierten Abfolge durch einen einzigen Tastendruck.

#### Bedienungstasten für die Bedienung eines Produkts oder einer Gruppe von Produkten

 $\odot$  AUF/HOCH/AN oder  $\odot$  ZU/RUNTER/AUS Kurzer Tastendruck: Das Produkt öffnet oder schließt vollständig.

Langer Tastendruck: Das Produkt bewegt sich zu einer der vorprogrammierten Positionen. Vergleichen Sie dazu Abschnitt *Auswahl von Position und Lichtintensität*.

# Stopp- und Statustaste

#### STOPP/STATUS

Kurzer Tastendruck: Das Produkt in Betrieb stoppt oder der Status wird angezeigt. Langer Tastendruck: Alle Produkte in Betrieb stoppen.

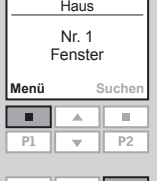

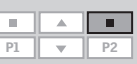

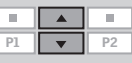

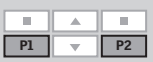

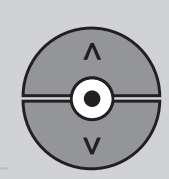

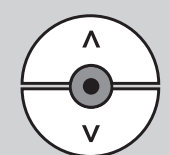

# Suche und Bedienung eines Produkts

Für den Betrieb eines Produkts, z. B. ein Rollo, muss das gewünschte Produkt zuerst auf dem Display gesucht werden. Die folgenden Beispiele zeigen den einfachsten Weg das Produkt, das man bedienen möchte, zu finden.

# Ein Fenster

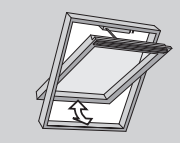

## Mit einem elektrischen Produkt

Das Fenster besitzt nur einen Fenstermotor, weshalb nicht zuerst das Produkt gesucht werden muss. Drücken Sie  $\bigoplus$ um mit der Bedienung zu beginnen.

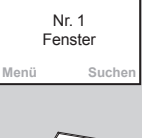

Haus

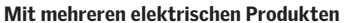

Das Fenster besitzt einen Fenstermotor, einen Rollladen, ein Rollo und eine Fensterbeleuchtung.

Das Beispiel zeigt, wie man das Rollo sucht und bedient.

Drücken Sie ├न्∏um "Rollo" zu finden.

Drücken Sie  $\bigcirc$ um mit der Bedienung zu beginnen.

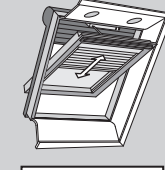

Haus Nr. 1 Rollo **SuchenMenüCOL**  $\overline{P1}$  $1 \mid \mathbf{v} \mid$  P2

# Mehrere Fenster

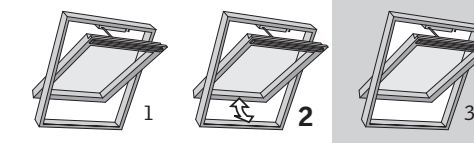

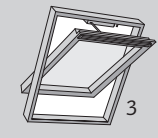

#### Mit einem elektrischen Produkt

Drei Fenster nur mit Fenstermotoren ausgerüstet. Das Beispiel zeigt, wie man Fenster Nr. 2 sucht und öffnet. Drücken Sie  $\frac{1}{\sqrt{2}}$ um Fenster Nr. 2 zu finden. Drücken Sie  $\circledast$ um das Fenster zu öffnen.

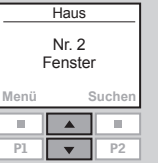

# Suche und Bedienung eines Produkts

# Mehrere Fenster

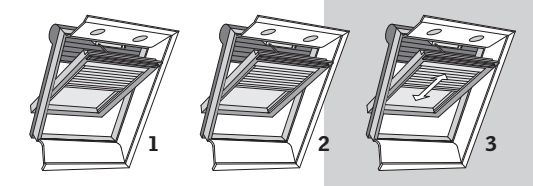

#### Mit mehreren elektrischen Produkten

Drei Fenster besitzen jeweils einen Fenstermotor, einen Rollladen, ein Rollo und eine Fensterbeleuchtung. Das Beispiel zeigt, wie man Rollo Nr. 3 sucht und bedient.

1 Drücken Sie "Suchen".

Drücken Sie "Enter".

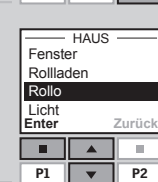

**Enter**

Nr. 1 Nr. 2 Nr. 3

 $\overline{P1}$ 

 $\overline{\phantom{a}}$ 

**Zurück**

 $\overline{\phantom{a}}$ 

 $-ROLIO$ 

 $\overline{\phantom{0}}$  $P2$ 

Nr. 1 Fenster **Suchen**

> **The Street**  $\overline{\phantom{a}}$

Haus

3 Drücken Sie  $\frac{1}{\sqrt{2}}$ um Rollo "Nr. 3" zu markieren.<br>Drücken Sie Enterner".

2 Es erscheint eine Liste aller Produkte im Bereich Haus. Drücken Sie  $\frac{1}{2}$ um "Rollo" zu markieren.

**4 Drücken Sie + um mit der Bedienung zu beginnen.** 

# Automatische Schließung eines Fensters

Wenn ein Fenster mit einer Fernbedienung geöffnet wurde, können Sie es so einstellen, dass es nach einer bestimmten Zeit automatisch wieder schließt.

Vielleicht wollen Sie z. B. Ihr Haus nach der Rückkehr von der Arbeit kurz belüften. Die möglichen Einstellungen sind: Deaktiviert, 5 Min., 10 Min., 15 Min., 20 Min., 30 Min., 45 Min. und 60 Min.

Das Beispiel zeigt, wie Zeit eingestellt wird so, dass das Fenster Nr. 1 nach 10 Minuten schließt.

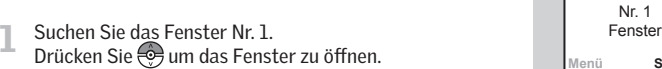

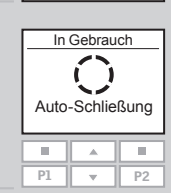

**Haus** 

**Suchen**

- 2 Das Display zeigt das Symbol  $\bigcirc$  und den Text "Auto-Schlie-<br>Bung". Starten Sie mit Punkt 3 innerhalb 5 Sek. Andernfalls schließt das Fenster nicht automatisch.
- 3 Gehen Sie über  $\frac{2}{\sqrt{2}}$  zu den Zeiteinstellungen und wählen Sie "in: 10 Min."
- In Gebrauch ίÌ Auto-Schließung in: 10 Min.  $\mathbb{R}^n$  $\blacktriangle$  $\mathbf{u}$ P<sub>1</sub>  $\overline{\phantom{a}}$  $P<sub>2</sub>$

Nr. 1 Fenster Schließt in 10 Min.

Haus

**Menü**

 $\overline{a}$  Das Display zeigt das Symbol  $\overline{Q}$  und zählt die Zeit herunter, bis das Fenster geschlossen wird.

Wenn Sie das Fenster früher als gewählt schließen, wird die Funktion annulliert.

Bemerkung: Angeschlossene Sonnenschutzprodukte können über ein Programm automatisch in Funktion gesetzt werden.

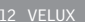

**Suchen**

# Auswahl von Position und Lichtintensität

#### Ein Produkt oder eine Gruppe von Produkten kann

programmiert werden sich zu einer bestimmten Position zu bewegen.

Das folgende Beispiel zeigt, wie man einen Rollladen programmiert sich um 50% zu schließen.

<sup>1</sup>Suchen Sie das gewünschte Produkt. Vergleichen Sie dazu Abschnitt *Suche und Bedienung eines Produkts.*

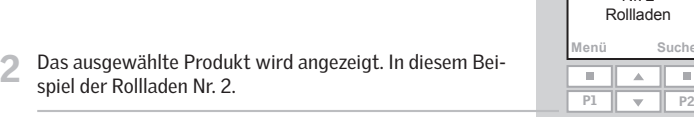

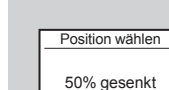

Nr. 2

 $\overline{a}$  $\overline{\phantom{a}}$ 

 $\bullet\bullet\bullet\bullet\circ\circ\circ\circ\circ\circ\circ$ 

 $\Lambda$ 

Haus

**Suchen**

3 Drücken Sie die Taste ind beobachten Sie das Display.<br>Jeder schwarze Punkt, der auf dem Display erscheint, ist gleichbedeutend mit einer Senkung des Rollladens in 10% Stufen. Dementsprechend bedeuten fünf schwarze Punkte, dass der Rollladen zu 50% gesenkt wird.

Lassen Sie die Taste  $\bigcirc$ los, und der Rollladen bewegt sich zu der ausgewählten Position.

Bemerkung: Durch einen kurzen Tastendruck fährt der Rollladen vollständig hoch oder runter.

Die Fensterbeleuchtung kann auf dieselbe Art bedient werden. Die Prozente entsprechen der Lichtintensität. Kurzer Tastendruck: Die Leuchten werden an- oder ausgeschaltet.

Einige Dekorations- und Sonnenschutzprodukte lassen sich auf zweierlei Weise bedienen. Zum Beispiel kann eine Jalousie auf- und abgefahren werden und ihre Lamellen lassen sich kippen. Wenn das gewünschte Produkt gefunden worden ist, wählen Sie Neigung ● oder Drehung mit den Navigationstasten  $\Rightarrow$ .

Um mit der Lüftungsklappe zu lüften ohne das Fenster zu öffnen, lassen Sie die Taste & los, wenn auf dem Display "Belüftung" erscheint.

### Menüübersicht

**Menü**

**Enter**

Nr. 1 Fenster Haus

Hauseinstellungen Benutzereinstell. **Systemeinstellungen** Programmeinst.

MENÜ

**Suchen**

**Zurück**

Übersicht der Menüfunktionen der Fernbedienung.

Zusätzliche Informationen über die einzelnen Funktionen finden Sie in den entsprechenden Abschnitten.

-HAUSEINSTELLUNGEN-

Raum<br>Gruppe —<br>Neue Reihenfolge<br>Namensgebung –<br>Zurücksetzen

BENUTZEREINSTELL.

**Zurück**

 $\Rightarrow$  p. 48  $\rightarrow$  p. 50-51  $\rightarrow p. 18$ 

 $\rightarrow$  p. 52-53  $\Rightarrow$  p. 24-25  $\Rightarrow$  p. 20-23

 $\rightarrow$  p. 56  $\Rightarrow$  p. 26-27

 $\rightarrow p.49$  $\Rightarrow$  p. 54

 $\Rightarrow$  p. 70-71  $\Rightarrow$  p. 62-63  $\Rightarrow$  p. 58-59

 $\Rightarrow$  p. 68-69

 $\rightarrow$  p. 55

 $\rightarrow p. 29-37$  $\Rightarrow$  p. 41-45

**Enter**

Sprache Display Zeit und Datum Zugangscode Tastatursperre

**Enter**

**Enter**

Aktivieren Erstellen Löschen Namensgebung Neue Reihenfolge

**Enter**

**Zurück**

-PROGRAMMEINST

**Zurück**

**Zurück**

SYSTEMEINSTELLUNGEN Prod. registrieren System kopieren Sicherheitsschlüsse Konfigurieren Softwareversion

# Menünavigation

Im folgenden Beispiel wird erklärt, wie Sie den Menüpunkt Raum mit Hilfe der Menüauswahl finden.

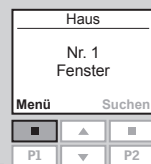

Drücken Sie **Drücken Sie 19.** "Menü".

- $-men0-$ Hauseinstellungen Benutzereinstell. Systemeinstellungen 2 Eine Liste von Menüunterpunkten wird angezeigt. Programmeinst. Drücken Sie um "Hauseinstellungen" zu markieren. **Enter Zurück** $\blacksquare$ Drücken Sie "Enter" um Ihre Auswahl zu bestätigen. P1 $\overline{\mathbf{v}}$
- <sup>3</sup>Die Menüunterpunkte der Hauseinstellungen werden angezeigt.

Drücken Sie ├─lum "Raum" zu markieren. Drücken Sie "Enter" um Ihre Auswahl zu bestätigen. Jetzt können Sie mit den Menüfunktionen des Menüs Raum arbeiten.

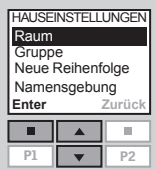

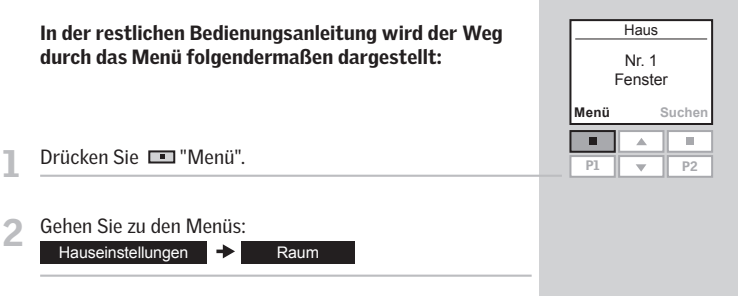

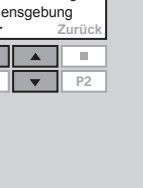

 $P2$ 

T

Drücken Sie **I "Menü"**.

16 VELUX

# Änderung der Sprache

# Sie können die Sprache des Displaytextes ändern. Das Beispiel zeigt, wie man es in Französisch ändert.

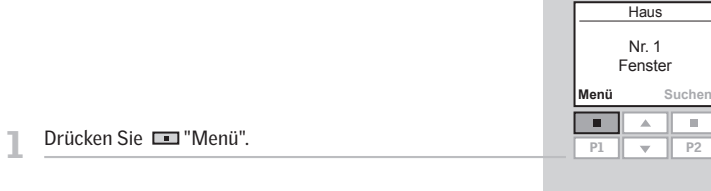

# Benutzereinstellungen -> Sprache **2** Gehen Sie zu den Menüs:

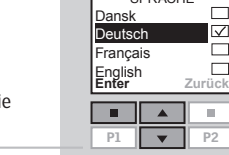

 $S$ 

3 Im Display wird eine Liste der Sprachen angezeigt. Die aktuelle Sprache ist angehakt.

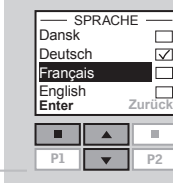

Sauvegardé

 $\overline{\phantom{a}}$ INFORMATION $\overline{\phantom{a}}$ 

 $\overline{2}$ 

4 Drücken Sie 1 um eine neue Sprache zu markieren.<br>Drücken Sie **Enter** em Ihre Auswahl zu bestätigen.

 $\blacksquare$  Im Display wird angezeigt, dass Ihre Änderung gesichert wurde.

# Raum, Gruppe und Zone

Um die Suche und Bedienung zu vereinfachen, ist es empfehlenswert, jedes Produkt einem Raum und/oder einer Gruppe zuzuordnen. Die Produkte werden als Ausgangspunkt im Bereich Haus angezeigt.

#### Definition eines Raums

Ein Raum besteht aus einem oder mehreren Produkten egal welchen Typs, die sich in ein und demselben physischen Raum befinden, z. B. Schlafzimmer oder Küche. Ein Produkt kann nur einem Raum zugeordnet werden.

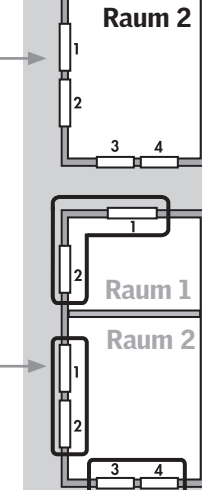

Raum 1

#### Definition einer Gruppe

Eine Gruppe besteht aus mindestens zwei Produkten desgleichen Typs (z. B. zwei Rollläden).

Eine Gruppe "Alle" mit allen Produkten desgleichen Typs wird automatisch erstellt, um die Suche und gleichzeitige Bedienung von Produkten desgleichen Typs zu vereinfachen.

Gruppen, die über mehrere Räume hinweg gebildet werden, heißen Zonen.

#### Definition einer Zone

Eine Gruppe, die über mehrere Räume hinweg gebildet wird. Sie können zum Beispiel eine Zone erstellen, die aus allen Rollläden der Fenster am Haus besteht, die zum Westen und Süden zugewandt sind.

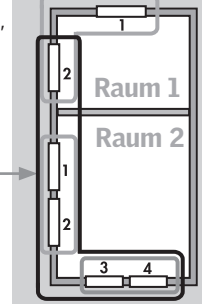

# Erstellung eines Raums

Räume werden erstellt um die Suche und Bedienung der Produkte zu vereinfachen.

Das Beispiel zeigt zwei Räume mit je zwei Fenstern. Unten wird gezeigt, wie Raum 1 durch das Verschieben der relevanten Produkte vom Haus in Raum 1 erstellt wird.

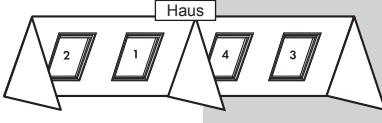

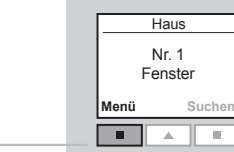

2 Gehen Sie zu den Menüs:

Drücken Sie **Drücken Sie Menü**".

Hauseinstellungen **→** Raum → Erstellen

3 Zeigt die Bereiche, hier den Bereich Haus. Drücken Sie um den Bereich mit dem Produkt zu markieren, das zuerst Raum 1 zuzuordnen ist.

Raum 1 verschoben werden soll.

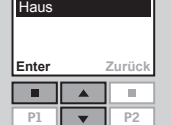

PRODUKT VON

<sup>4</sup>Im Display werden alle Produkte des Hauses in einer Liste angezeigt. Der Produkttyp, in diesem Fall Fenster, erscheint im Display. Die jeweiligen Produkte können identifiziert werden, indem Sie e- kurz drücken. Das Produkt wird kurz aktiviert.

Drücken Sie  $\Rightarrow$ um das Produkt festzulegen, das nach

Drücken Sie "Enter" um Ihre Auswahl zu bestätigen.

Drücken Sie "Enter" um Ihre Auswahl zu bestätigen.

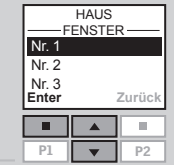

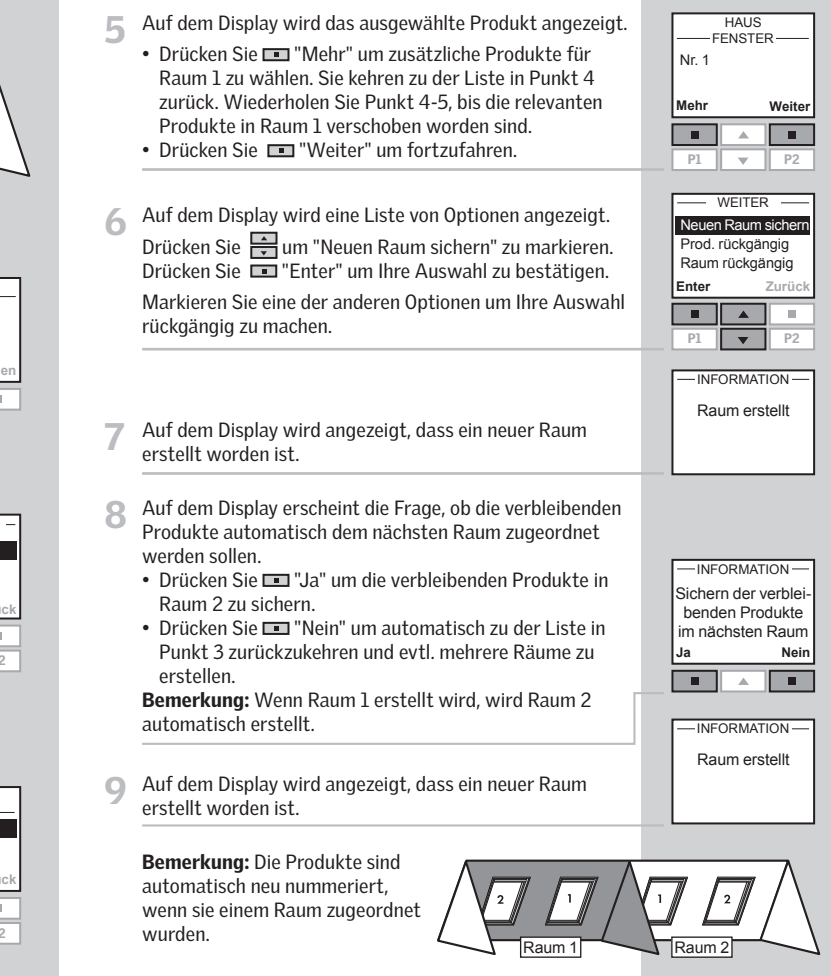

# Bearbeitung eines Raums

Sie können die erstellten Räume bearbeiten, d.h. ein oder mehrere Produkt(e) können von einem Raum zum anderen verschoben werden.

Das Beispiel zeigt, wie der Fenstermotor im Fenster Nr. 1 im Raum 1 in den Raum 2 verschoben werden kann.

5 Auf dem Display wird eine Liste der jeweiligen Produkte innerhalb des gewählten Produkttyps angezeigt.

Drücken Sie — um das Produkt zu markieren, welches verschoben werden soll. Die jeweiligen Produkte können identifiziert werden, indem Sie ↔ kurz drücken. Das Produkt wird kurz aktiviert.

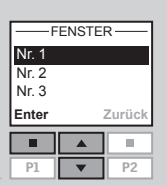

Drücken Sie "Enter" um Ihre Auswahl zu bestätigen.

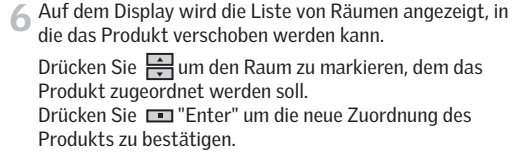

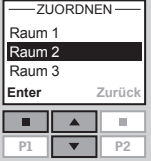

Räume geändert

INFORMATION

1y wird angezeigt, dass mehrere Räume<br>en.

en entsprechend der gleichen Grundregel wie Räume bearbeitet.

lie Produkte sind automatisch neu nummeeinem Raum zugeordnet wurden.

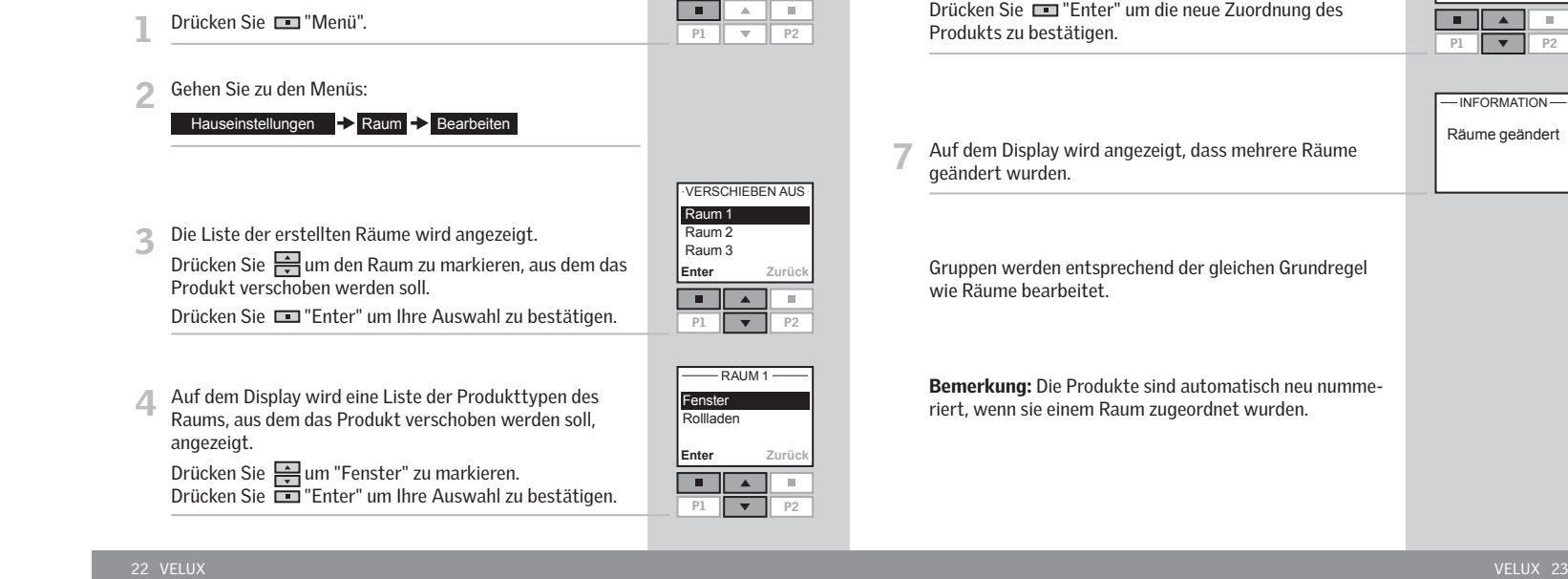

**Menü**

 $\Box$ 

Nr. 1 Fenster **Such** 

-

Raum 1

# Erstellung einer Gruppe

Um einfacher die Produkte eines Produkttyps zu suchen und gleichzeitig zu bedienen, können Sie eine Gruppe erstellen.

Das Beispiel zeigt einen Raum mit vier Fenstern, jedes mit einem Fenstermotor ausgestattet. Es zeigt, wie Gruppe 1 erstellt wird, die aus den Fenstermotoren der zwei Fenster Nr. 3 und Nr. 4 besteht. Im Beispiel wird angenommen, dass Raum 1 bereits erstellt wurde.

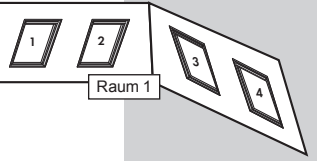

Bemerkung: Eine Gruppe "Alle" bestehend aus allen Produkten des gleichen Produkttyps im betreffenden Raum wurde automatisch mit Raum 1 erstellt.

Eine Gruppe, die über mehrere Raüme erstellt ist, wird im Disp<sup>1</sup>

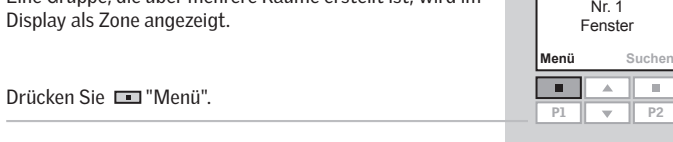

- 
- **2** Gehen Sie zu den Menüs:

### Hauseinstellungen - Gruppe - Erstellen

<sup>3</sup>Auf dem Display wird eine Liste der erstellten Räume angezeigt.

Drücken Sie  $\Rightarrow$ um den Raum zu markieren, in dem Gruppe 1 erstellt werden soll. Drücken Sie "Enter" um Ihre Auswahl zu bestätigen.

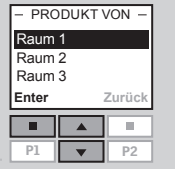

Raum 1

<sup>4</sup>Auf dem Display wird die Liste aller Produkttypen aus Raum 1 angezeigt.

Drücken Sie Hallum "Fenster" zu markieren. Drücken Sie "Enter" um Ihre Auswahl zu bestätigen.

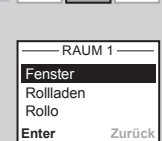

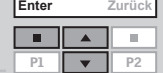

5 Auf dem Display wird eine Liste der jeweiligen Produkte innerhalb des betreffenden Produkttyps angezeigt.

Drücken Sie  $\rightleftharpoons$  um das Produkt zu markieren, das Gruppe 1 zugeordnet werden soll. Die jeweiligen Produkte können identifiziert werden, indem Sie e kurz drücken. Das Produkt wird kurz aktiviert.

Drücken Sie "Enter" um Ihre Auswahl zu bestätigen.

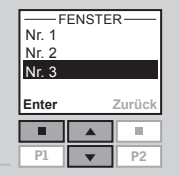

- <sup>6</sup>Auf dem Display erscheint die Frage, ob mehrere Produkte in Gruppe 1 verschoben werden sollen.
	- Drücken Sie  $\Box$  "Mehr" um weitere Produkte in Gruppe 1 zu verschieben. Sie kehren zu der Liste in Punkt 5 zurück. Wiederholen Sie Punkt 5-6 für die weitere Produktauswahl für Gruppe 1.

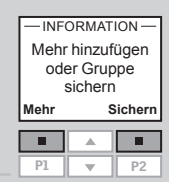

Gruppe 1 wurde im Raum 1 erstellt

Gruppe 1

3

 $1 \sim 4 M$ 

Raum 1

I-INFORMATION-

- Drücken Sie  $\Box$  "Sichern" um Gruppe 1 zu erstellen.
- Im Display wird angezeigt, dass Gruppe 1 im Raum 1 erstellt worden ist.

Gruppen werden entsprechend der gleichen Grundregel wie Räume bearbeitet.

> 11/1/2

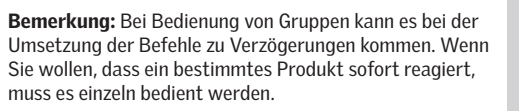

VELUX 25

# **Namensgebung**

Sie können die angezeigten Namen von Haus, Räumen, Zonen, Gruppen, Produkten und Programmen in persönliche Namen abändern.

Das Beispiel zeigt, wie Sie Raum 1 in Küche umbenennen.

Bemerkung: Wenn Sie einmal die Funktion Namensgebung benutzt haben, werden die Produkte nicht länger automatisch neu nummeriert.

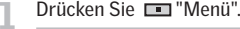

**2** Gehen Sie zu den Menüs:

Hauseinstellungen -> Namensgebung

<sup>3</sup>Eine Liste von Haus, Räumen, Zonen, Gruppen, Produkten und Programmen wird angezeigt. Drücken Sie □ um "Raum" zu markieren. Drücken Sie "Enter" um Ihre Auswahl zu bestätigen.

<sup>4</sup>Auf dem Display wird eine Liste der automatisch generier- ten Namen der Räume angezeigt.

Drücken Sie H um "Raum 1" zu markieren. Drücken Sie "Enter" um Ihre Auswahl zu bestätigen.

5 Auf dem Display erscheinen Zeichen, inkl. der Speicher-<br>5 funktion •, der Löschfunktion ← und des Symbols für Leerzeichen **...** 

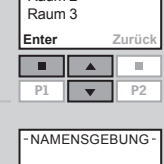

**Produkt**<br>Enter Zurück

NAMENSGEBUNG

1 || ▼ || P2

 $\overline{\phantom{a}}$  $\blacktriangle$ 

BEREICH

Raum 1 Raum 2

 $\overline{P1}$ 

 $\overline{\phantom{a}}$ 

Raum Zone Gruppe

**Menü**

 $\overline{a}$ 

 $PI$ 1 || <del>v</del> || P2

Nr. 1Fenster **Suchen**

 $\sim$   $\sim$ 

Raum 1

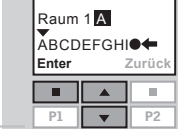

6 Benutzen Sie die Zeichenliste um einen neuen Namen einzugeben. Drücken Sie  $\frac{1}{\sqrt{2}}$ um das gewünschte Zeichen zu

Drücken Sie "Enter" nach jedem Zeichen.

markieren.

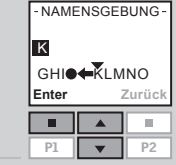

<sup>7</sup>Nachdem Sie das letzte Zeichen des Wortes ausge- wählt haben, sichern Sie den neuen Namen, indem Sie die Speicherfunktion · betätigen. Drücken Sie ■ "Enter".

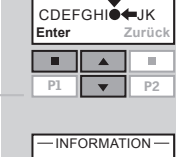

Sichern

NAMENSGEBUNG

KÜCHE

Gesichert

8 Es wird angezeigt, dass der neue Name gesichert wurde.

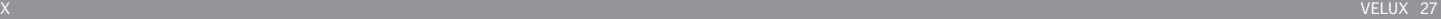

### **Programme**

Ein Programm besteht aus einer Abfolge von Befehlen, wie und wann die Produkte bedient werden sollen.

Es gibt drei verschiedene Programm-Typen:

• Mein Programm

Ein persönliches Programm, das automatisch aktiviert wird.

 Zum Beispiel kann ein Morgen-Programm erstellt werden, bei dem an allen Werktagen von Oktober bis April zwischen 7 und 7.30 Uhr die Rollläden im Schlafzimmer hochfahren, die Fenster sich öffnen und die Fensterbeleuchtung angeht.

• Programm unter Schnelltaste P1/P2

Ein persönliches Programm, das über die Schnelltasten aktiviert werden kann.

Zum Beispiel können Sie Programme unter der Schnelltaste P1 erstellen, um alle Fenster im Haus zu schließen und alle Rollläden um 50% zu senken.

#### • Synergieprogramm

Ein vordefi niertes Programm, das über die Fernbedienung aktiviert werden kann und danach automatisch durchgeführt wird. Das Synergieprogramm Energiebilanz optimiert die Energiebilanz des Gebäudes, indem es außenliegende Sonnenschutzprodukte automatisch steuert. Dadurch kann Energie zum Heizen oder zum Kühlen des Gebäudes eingespart werden.

# Mein Programm

Mein Programm ist ein automatisch aktiviertes Programm, das eine Reihenfolge der auszuführenden Befehle für ein oder mehrere Produkte enthält. Die Reihenfolge wird automatisch zu einem vorgegeben Zeitpunkt innerhalb eines Start- und Endzeitpunkts definierten Zeitspanne aktiviert.

Das Beispiel zeigt, wie das Fenster Nr. 1 zum Öffnen um 18.30 Uhr und wieder Schließen um 22.00 Uhr jeden Montag für 12 Monate programmiert wird.

Drücken Sie **Drücken** "Menü".

**2** Gehen Sie zu den Menüs:

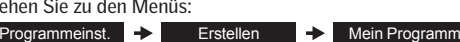

Anmerkung: Wenn die aktuelle Uhrzeit und das Datum noch nicht eingestellt worden sind, führen Sie dieses zuerst durch, bevor Sie "Mein Programm" wählen.

Suchen Sie das Fenster. Die jeweiligen Produkte können identifiziert werden, indem Sie er kurz drücken. Das Produkt wird kurz aktiviert.

Drücken Sie "Wählen" um das Produkt zu wählen.

<sup>4</sup>Auf dem Display erscheint das gewählte Produkt. • Drücken Sie "Enter" um Ihre Auswahl zu bestätigen.

• Drücken Sie "Bearbeiten" um zusätzliche Produkte auszuwählen.

5 Drücken Sie  $\ominus$  um "Position einstellen" zu markieren.<br>Drücken Sie  $\blacksquare$  "Enter" um Ihre Auswahl zu bestätigen.

**HAUS** FENSTER Nr. 1  $\Box$  $Nr<sub>2</sub>$ 8 Nr. 3 **Wählen Zurück** $\overline{\phantom{a}}$ **COL** 1 || ▼ || P2

**Menü**

— —

Nr. 1 Fenster**Suchen**

> $\overline{\phantom{a}}$  $\overline{\mathbf{u}}$  .

Haus

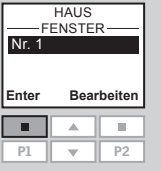

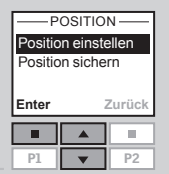

# Mein Programm

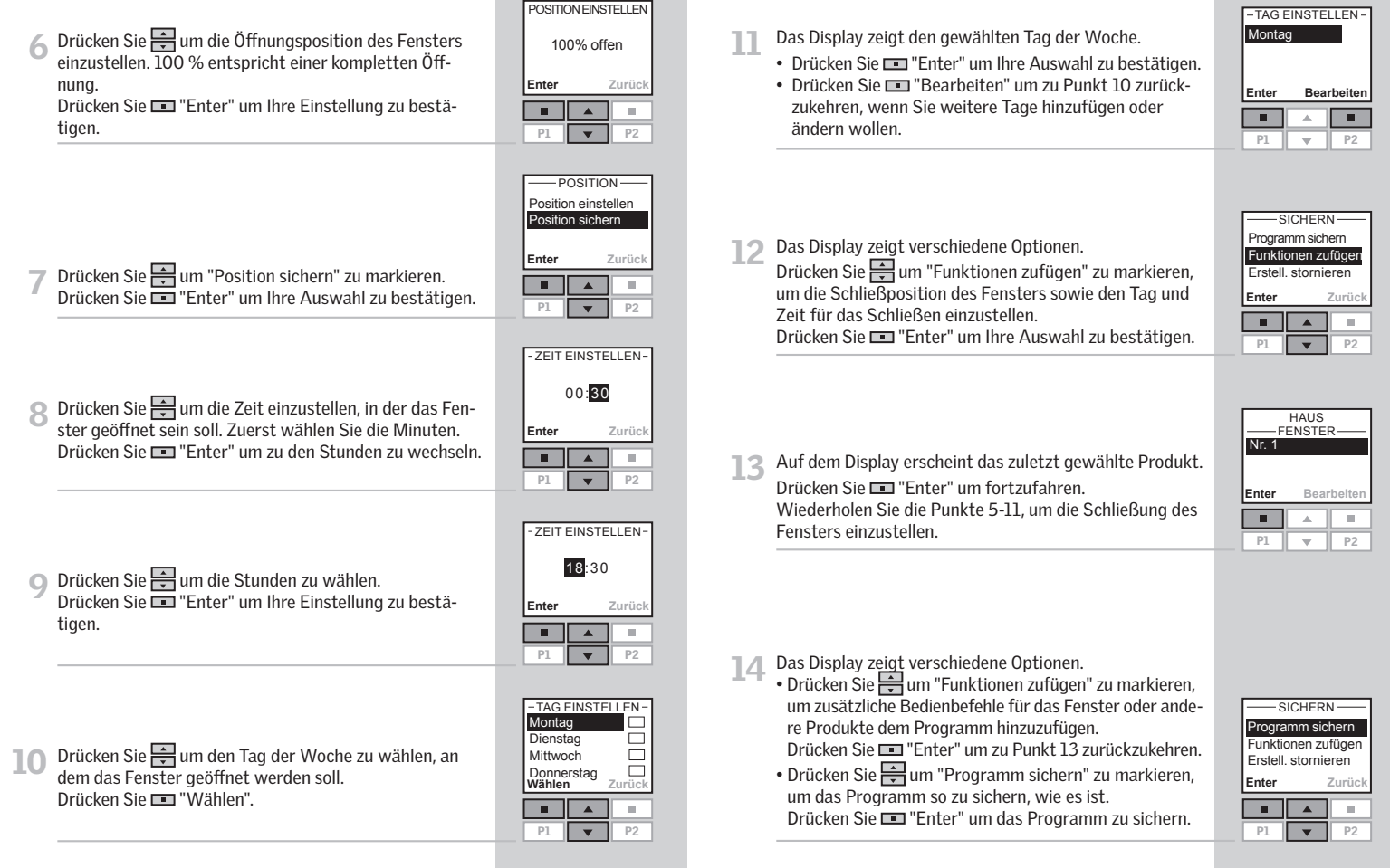

# Mein Programm

15 Das Display schlägt automatisch den Namen "Mein<br>Programm 1" vor.

Drücken Sie um den Namen zu sichern. Folgen Sie den Anweisungen im Abschnitt *Namensgebung,* um den Namen zu ändern.

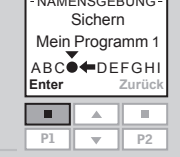

**NAMENSGEBUNG** 

16 Das Display fragt, ob das Programm aktiviert werden oder deaktiviert gelassen werden soll. Drücken Sie <del>I≑</del> um "Aktivieren" zu markieren. Drücken Sie "Enter" um Ihre Auswahl zu bestätigen.

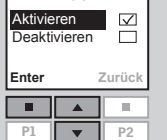

MEIN PROGRAMM 1

# <sup>19</sup>Im Display erscheint, dass Mein Programm 1 für die gewählte Zeitspanne aktiviert wurde.

Wählen Sie "Aktivieren" unter dem Menüpunkt Programmeinst., um eine komplette Liste aller erstellten Programme zu erhalten, welche automatisch aktiviert werden können. Die Liste enthält aktivierte und deaktivierte Programme. Die aktivierten Programme sind zum Ablauf gebracht worden und die deaktivierten Programme können jederzeit aktiviert werden, wenn Sie es wünschen.

Bemerkung: Für Solarprodukte können automatisch aktivierte Programme infolge des häufigen Betriebs der Produkte eine schnelle Entladung der Akkus ergeben.

#### Einstellen des Start- und End-Datums, um das Programm zu aktivieren.

#### Start-Datum:

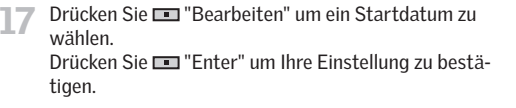

#### End-Datum:

tigen.

18 Drücken Sie **"**Bearbeiten" um ein Enddatum zu wählen. Drücken Sie "Enter" um Ihre Einstellung zu bestä-

End-Datum 31.12.2008 **Enter Bearbeiten**  $\overline{\phantom{a}}$  $\overline{A}$  .  $\overline{A}$  ,  $\overline{A}$  ,  $\overline{A}$ P<sub>1</sub> 1 || <del>v</del> || P2

**Enter Bearbeiten**

 $\mathbf{A}$  . The set

DATUM EINSTELLEN

 $PI$ 1 || <del>v</del> || P2

**Tara** 

Start-Datum01.01.2008

DATUM EINSTELLEN

#### VELUX 33

Mein Programm 1 aktiviert vom 01.01.2008 bis 31.12.2008

 $I$   $\overline{I}$   $\overline{I}$ 

# Programm unter Schnelltaste P1/P2

Ein Programm unter der Schnelltaste P1/P2 enthält eine Reihenfolge der auszuführenden Befehle für ein oder mehrere Produkte. Die Reihenfolge wird durch das Betätigen der Schnelltaste P1 oder P2 aktiviert. Sie können acht Programme erstellen, unter jeder Schnelltaste vier. Die Programme können so eingestellt werden, dass sie sofort, verzögert oder zu einer bestimmten Zeit durchgeführt werden.

Das Beispiel zeigt, wie programmiert wird, dass Fenster Nr. 1 sofort öffnet und nach 1 Stunde und 30 Minuten (verzögert) wieder schließt, bei einem einzigen Druck auf Schnelltaste P1.

- 1 Drücken Sie "Menü".
- Programmeinst. EX Erstellen EX Schnelltaste P1/P2 2 Gehen Sie zu den Menüs:

Bemerkung: Wenn die aktuelle Uhrzeit und das Datum noch nicht eingestellt worden sind, führen Sie dieses zuerst durch, bevor Sie "Schnelltaste P1/P2" wählen.

- 3 Suchen Sie das Fenster. Die jeweiligen Produkte können<br>identifiziert werden, indem Sie es kurz drücken. Das Produkt wird kurz aktiviert. Drücken Sie "Wählen" um das Produkt auszuwählen.
- Auf dem Display erscheint das gewählte Produkt.
	- Drücken Sie  $\Box$  "Enter" um Ihre Auswahl zu bestätigen.
	- Drücken Sie "Bearbeiten" um zusätzliche Produkte auszuwählen.
- 5 Drücken Sie  $\frac{1}{\sqrt{2}}$ um "Position einstellen" zu markieren.<br>Drücken Sie  $\frac{1}{\sqrt{2}}$ "Enter" um Ihre Auswahl zu bestätigen.

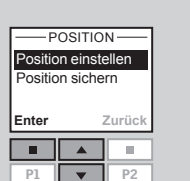

 $\overline{P2}$ 

 $\overline{\phantom{a}}$ 

**Bearbeiten**

 $\overline{\phantom{a}}$ 

**Zurück**

П

 $\overline{E}$ 

**Menü**

 $\overline{\phantom{a}}$ 

**Wählen** Nr. 1 Nr. 2Nr. 3

**For** 

**Enter** Nr. 1

 $\overline{\phantom{a}}$ 

 $PI$ 1 || <del>v</del> || P2

Nr. 1 Fenster**Suchen**

FENSTERHAUS

 $\overline{a}$  . The  $\overline{a}$ 

FENSTER **HAUS** 

**Haus** 

POSITION EINSTELLEN6 Drücken Sie  $\frac{1}{\sqrt{2}}$ um die Öffnungsposition des Fensters<br>einzustellen. 100 % entspricht einer kompletten Öff-100% offennung. **ZurückEnter**Drücken Sie "Enter" um Ihre Einstellung zu bestätigen.  $\overline{P1}$  $\sqrt{P^2}$  $POSITION -$ Position einstellenPosition sichern**EnterZurück**7 Drücken Sie  $\frac{1}{\sqrt{2}}$ um "Position sichern" zu markieren.<br>Drücken Sie Enter" um Ihre Auswahl zu bestätigen.  $\Box$  $\blacktriangle$  $\overline{a}$ P1 $\bullet$  | P2 8 Auf dem Display erscheinen zwei Optionen von Zeitein-<br>stellungen. ZEITKONTROLLE  $\triangledown$ Verzögerung Drücken Sie  $\implies$ um "Verzögerung" zu markieren. Das Startzeitheißt die Zeit, die verstreichen soll nach dem Drücken **Enter Zurück**von P1, bevor das Produkt aktiviert wird.  $\sim 10^{-1}$  $\overline{\phantom{a}}$ - 80 Drücken Sie "Enter" um Ihre Auswahl zu bestätigen. 1 | v | P2 **O** Drücken Sie  $\Rightarrow$  um die jeweilige Verzögerung einzu-VERZÖGERUNG stellen. Wählen Sie als erstes die Minuten. Wählen Sie 00 St. 00 Min. 0 Minuten, wenn Sie möchten, dass das Fenster sofort öffnet **Enter Zurück**Drücken Sie "Enter" um zu den Stunden zu wech- $\pm$ seln.P1 $\overline{\phantom{0}}$  $P<sub>2</sub>$ -VERZÖGERUNG-00 St. 00 Min. 10 Drücken Sie in die Stunden zu wählen.<br>Drücken Sie En "Enter" um Ihre Einstellung zu bestä- **ZurückEnterFOR**  $\overline{\phantom{a}}$ **1979** tigen.P1 $1 \quad \bullet \quad 1$  P2

# Programm unter Schnelltaste P1/P2

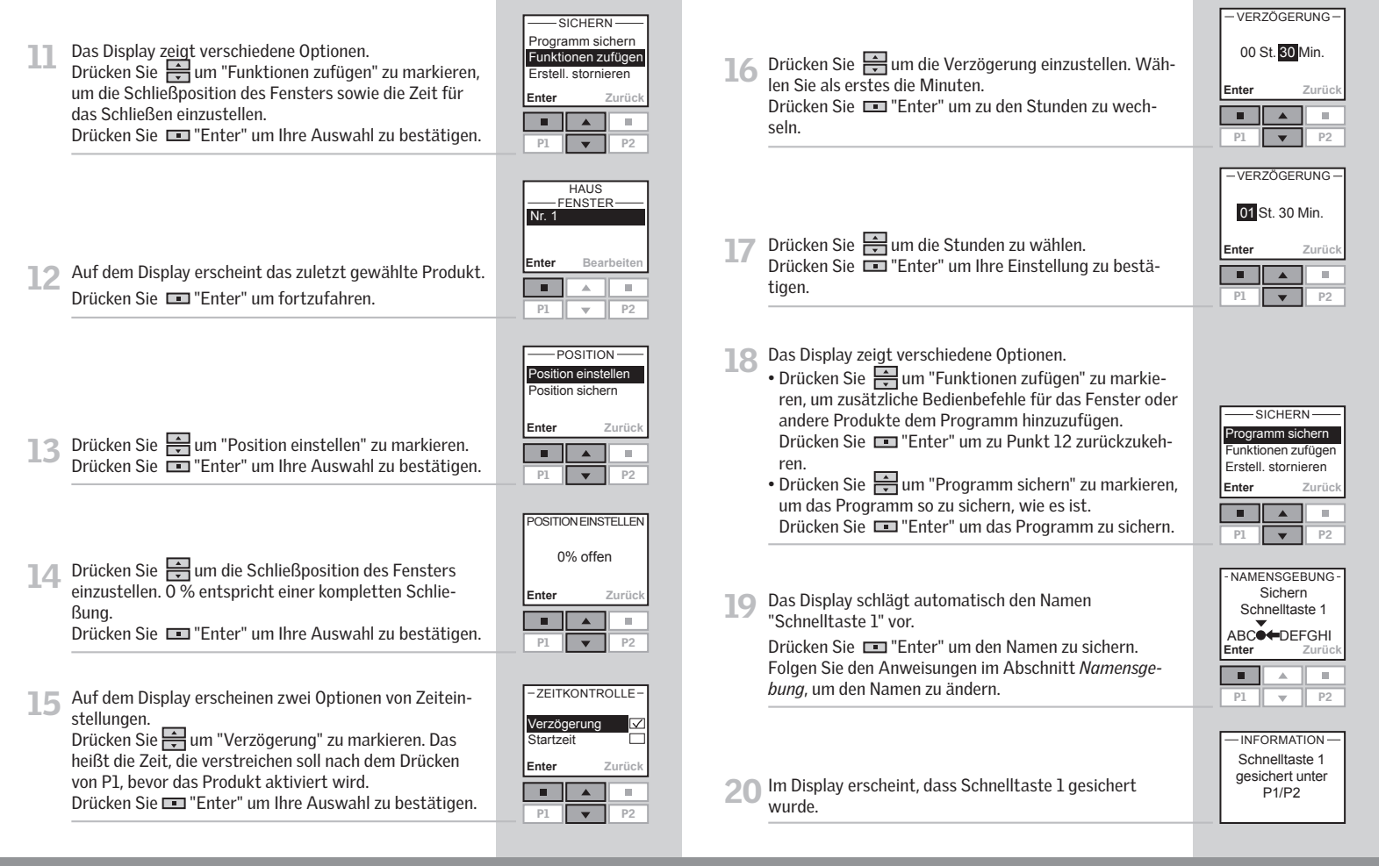

# Programm unter Schnelltaste P1/P2

## Aktivieren eines Programms unter Schnelltaste P1/P2

Sie können eines persönlichen Schnelltasten-Programms mit dem Drücken der Programmtaste P1 oder P2 aktivieren. Auch wenn ein oder mehrere Programme aktiviert sind, können Sie weiterhin die verschiedenen Funktionen der Fernbedienung nutzen.

Unten wurden vier Schnelltast-Programme unter der Schnelltaste P1 erstellt. Das folgende Beispiel zeigt, wie man das Programm unter der Schnelltaste 3 über die Schnelltaste P1 aktiviert.

Drücken Sie die Taste DI dreimal nacheinander um das Programm unter der Schnelltaste 3 zu aktivieren.

Bemerkung: Die maximale Zeit zwischen jedem Tastendruck beträgt 2 Sekunden. Andernfalls wird das Schnelltasten-Programm, welches auf dem Display markiert ist, gestartet.

**Menü**

 $Pl$  $1 \parallel$   $\textcolor{red}{\mathbf{1}}$   $\parallel$  P2

**TELESCO** 

 $PI$  $1 \parallel \texttt{v} \parallel$  P2

Nr. 1 Fenster **Suchen**

 $\overline{A}$   $\overline{a}$ 

Haus

**Start Zurück**

 $\Box$ 

 $\mathbb{R}^n$  $\Delta \omega$  $\mathbb{R}^n$ 

SCHNELLTASTE P1

Schnelltaste 1 Schnelltaste2 Schnelltaste 3Schnelltaste 4

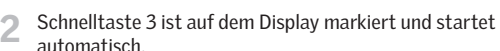

# Unterbrechen eines Programms unter Schnelltaste P1/P2

Das Zeichen D gibt an, dass ein Programm aktiviert ist. Ein laufendes Schnelltasten-Programm kann folgendermaßen unterbrochen werden:

Drücken Sie die Tasten **P1** oder P21 um das laufende<br>Schnelltasten-Programm zu finden.

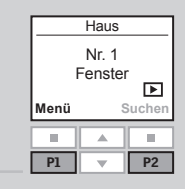

#### SCHNELLTASTE P1 Schneltaste 1 Schneltaste 2 Schneltaste 3Schneltaste 4 **Stopp Zurück**  $\overline{\phantom{0}}$  $\overline{\phantom{a}}$  $\blacktriangle$  $\overline{P2}$

# 2 Das aktivierte Schnelltasten-Programm ist angehakt.

Drücken Sie - um das jeweilige Programm zu markieren. Drücken Sie "Stopp" um das Programm zu unterbrechen.

# **Synergieprogramm**

Das Synergieprogramm Energiebilanz ist ein vordefiniertes Programm, welches festgelegte Rollladen- und Markisenbewegungen automatisch steuert. Nach Aktivierung des Programms wird es zu vorbestimmten Zeiten automatisch gestartet. Dabei werden sowohl die Jahreszeit - Sommer oder Winter - als auch die Tageszeit - Tag oder Nacht - in dem Programm berücksichtigt.

Beispielsweise würden in Südeuropa im Sommer die Sonnenschutzprodukte morgens runter- und abends wieder hochfahren. Dadurch gelangt während der heißen Sommerzeit weniger Wärme in das Gebäude, so dass Energie zur Kühlung eingespart werden kann.

#### Steuerungsparameter

Die Steuerung der Sonnenschutz-Produkte wird automatisch an die jeweils aktuelle Jahreszeit - Sommer oder Winter - angepasst. In der Übergangszeit zwischen Sommer und Winter wird das Programm deaktiviert, da in dieser Zeit keine Verbesserung der Energiebilanz durch die automatische Steuerung der Sonnenschutzprodukte erreicht werden kann. Die Übergangszeit beträgt in Abhängigkeit von der geografischen Lage zwischen 0 und 8 Wochen. Weiterhin kann die Fernbedienung zwischen Wochentagen und Wochenende unterscheiden, so dass die Sonnenschutzprodukte am Wochenende nicht vor 8 Uhr morgens bewegt werden.

#### Einstellungen

 Das Programm kann auf zwei Wegen aktiviert werden: • Standardeinstellung: Automatische Steuerung der Roll-

- läden.
- Benutzerdefinierte Einstellung: Automatische Steuerung ausgewählter Rollläden und Markisen. Außerdem wird die Lage der Fenster im Gebäude (Norden/Süden/Osten/ Westen) in das Programm miteinbezogen.

Die folgenden Beispiele zeigen, wie man das Synergieprogramm Energiebilanz sowohl über die Standardeinstellung und als auch über die Benutzerdefinierte Einstellung aktiviert.

# Standardeinstellung

Für automatische Steuerung der Rollläden. **Haus** Nr. 1 Fenster**MenüSuchen**Drücken Sie **Drücken** "Menü". n a  $\overline{a}$  $\overline{\mathbf{u}}$  . **2** Gehen Sie zu den Menüs: Programmeinst.  $\rightarrow$  Aktivieren  $\rightarrow$  Synergieprogramm ENERGIEBILANZ Energieeinsparung durch automatischen Sonnenschutz**Weiter Zurück** $\overline{\phantom{a}}$  $\sim$  1 **COLLECT** 2 Drücken Sie **I Weiter"**. P1 $\overline{\mathbf{v}}$  $P<sub>2</sub>$ ENERGIEBILANZ **Aktivieren**  $\Box$ न्न **Deaktivieren Enter Zurück**4 Drücken Sie  $\frac{1}{\sqrt{2}}$ um "Aktivieren" zu markieren.<br>Drücken Sie = "Enter" um Ihre Auswahl zu bestätigen. m.  $\mathbf{A}$  $\sim$  $\overline{P2}$ <sup>5</sup>Das Display zeigt Zeit und Datum. Überprüfen Sie die Ein- stellung damit die automatische Steuerung der Sonnen- $-7$ FIT UND DATUM $-$ 14:01schutzprodukte zur richtigen Zeit erfolgt. 13.07.2008 • Drücken Sie  $\blacksquare$  "Enter" um Zeit und Datum zu bestätigen. **Enter Bearbeiten** • Drücken Sie "Bearbeiten" um Zeit und Datum zu kor- $\overline{\phantom{a}}$  $\begin{array}{c|c|c|c|c} \hline \multicolumn{1}{c|}{\blacktriangle} & \multicolumn{1}{c|}{\blacktriangle} & \multicolumn{1}{c|}{\blacktriangle} & \multicolumn{1}{c|}{\blacktriangle} & \multicolumn{1}{c|}{\blacktriangle} & \multicolumn{1}{c|}{\blacktriangle} & \multicolumn{1}{c|}{\blacktriangle} & \multicolumn{1}{c|}{\blacktriangle} & \multicolumn{1}{c|}{\blacktriangle} & \multicolumn{1}{c|}{\blacktriangle} & \multicolumn{1}{c|}{\blacktriangle} & \multicolumn{1}{c|}{\blacktriangle} & \multicolumn{1}{c|}{\blacktriangle} & \multicolumn{1}{$ rigieren. P1 ||  $\blacktriangledown$  || P2

# Synergieprogramm

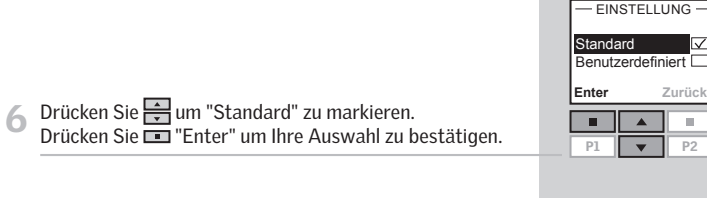

7 Drücken Sie  $\frac{1}{\sqrt{2}}$  zum Markieren der Stadt, die geografisch am nächstliegenden ist. Drücken Sie "Enter" um Ihre Auswahl zu bestätigen.

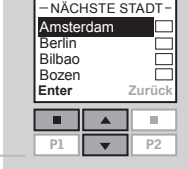

**Enter**

 $\overline{P1}$ 

 $\overline{\phantom{a}}$ 

**Zurück**

 $\overline{\phantom{0}}$  $\overline{P2}$ 

 $\left| \frac{1}{2} \right|$  $\sim$  10  $\,$ 

Energiebilanz aktiviert

INFORMATION

8 Im Display erscheint die Anzeige, dass das Programm<br>Energiebilanz aktiviert ist.

# Benutzerdefinierte Einstellung

Für automatische Steuerung ausgewählter Rollläden und Markisen. Außerdem wird die Lage der Fenster im Gebäude (Norden/Süden/Osten/Westen) in das Programm miteinbezogen.

Wenn das Programm über die Standardeinstellung bereits aktiviert worden ist, müssen Sie diese Einstellung zunächst deaktivieren und dann dem Beispiel unten folgen.

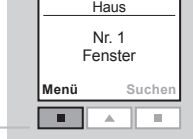

Drücken Sie **II** "Menü".

2 Gehen Sie zu den Menüs:

Programme

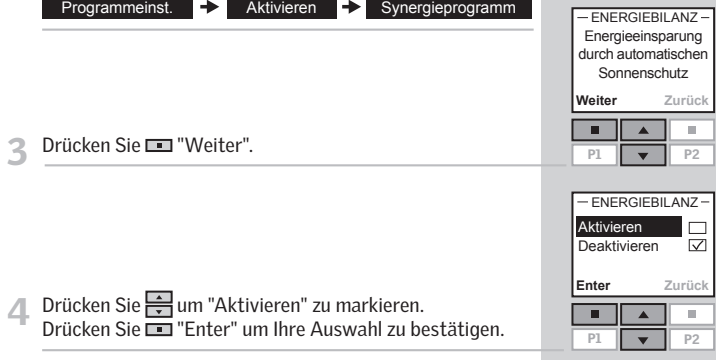

- <sup>5</sup>Das Display zeigt Zeit und Datum. Überprüfen Sie die Ein- stellung damit die automatische Steuerung der Sonnenschutzprodukte zur richtigen Zeit erfolgt. • Drücken Sie "Enter" um Zeit und Datum zu bestäti
	- gen • Drücken Sie "Bearbeiten" um Zeit und Datum zu korrigieren.

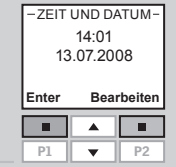

# **Synergieprogramm**

- 6 Drücken Sie im "Benutzerdefiniert" zu markieren.<br>Drücken Sie **er "Enter" um Ihre Auswahl zu bestätigen**.
- Drücken Sie zum Markieren der Stadt, die geogra-<br>fisch am nächstliegenden ist. Drücken Sie "Enter" um Ihre Auswahl zu bestätigen.

8 Das Display zeigt eine Liste von allen angeschlossenen Rollläden und Markisen. Das relevante Produkt kann identifiziert werden, indem Sie er kurz drücken. Das

Drücken Sie  $\frac{2}{\sqrt{2}}$ um die Produkte, welche automatisch

Produkt wird kurz aktiviert.

Drücken Sie "Wählen".

gesteuert werden sollen, zu markieren.

RAUM 1<br>ROLLLADEN Nr. 1 Nr. 2  $\sqrt{Nr}$ . 3 **Wählen Zurück** ┍  $\mathbb{R}^n$ P1P2

**Enter**

**Fo** 

 $\overline{P1}$ 

**Enter**

 $\overline{P1}$ 

 $\overline{\phantom{a}}$ 

StandardBenutze

**Zurück**

 $\overline{\vee}$ 

Ŧ

 $\mathbb{R}^n$ 

 $F$ FINSTELLUNG

 $\overline{\mathbf{v}}$  $\overline{P2}$ 

**NÄCHSTE STADT-**

Amsterdam<br>Berlin BilbaoBozen

**Zurück**

 $1 \parallel \mathbf{v} \parallel$  P2

- 9 Drücken Sie in die Himmelsrichtung des Fensters zu markieren, auf dem der Rollladen oder die Markise installiert worden ist. Drücken Sie "Enter" um Ihre Auswahl zu bestätigen.
- 10 Das Display zeigte eine Liste der Produkte, die automa-<br>tisch gesteuert werden.
	- Drücken Sie **II** "Bearbeiten" um zu Punkt 8 zurückzukehren. Wiederholen Sie Punkt 8-10 um Produkte zu ändern oder hinzuzufügen.
	- Drücken Sie "Enter" wenn die Liste über die zu steuernden Produkte abgeschlossen ist.

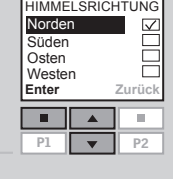

RAUM 1 ROLLLADEN

**Bearbeiten**

 $\mathbf{u}$  $\Delta$ 

 $PI$ 1 || <del>v</del> || P2

 $\overline{\phantom{a}}$ 

Nr. 1 Nr. 2 Nr. 3**Enter**

11 Auf dem Display wird angezeigt, dass die ausgewählten Produkte gesichert wurden. Drücken Sie "Weiter" um die Einstellungen des Programms zu beenden.

12 Im Display erscheint die Anzeige, dass das Programm<br>Energiebilanz aktiviert ist.

![](_page_22_Picture_364.jpeg)

 $I$  INFORMATION  $-$ 

![](_page_22_Picture_365.jpeg)

Wenn Sie nachträglich Rollläden oder Markisen zum Programm Energibilanz hinzufügen wollen, müssen Sie das Programm zunächst über folgendes Menü deaktivieren:

![](_page_22_Picture_13.jpeg)

Das Programm muss dann Benutzerdefiniert eingestellt werden, siehe Punkt 1.

Bemerkung: Die Einstellungen für die Produkte, die bereits ausgewählt wurden, werden beibehalten.

# Deaktivierung des Regensensors

Falls der Regensensor nass wird, schließt der Fenstermotor automatisch das Fenster. Die Lüftungsklappe bleibt jedoch geöffnet.

Wenn Sie das Fenster öffnen möchten, selbst wenn es regnet, können Sie den Regensensor bis zu 60 Minuten deaktivieren. Wenn der Regensensor deaktiviert ist, kann das Fenster bis zu 50% geöffnet werden.

Das Beispiel zeigt, wie das Fenster Nr. 1 bei Regen geöff net wird.

Bemerkung: Wenn das Fenster so eingestellt ist, dass es nicht automatisch schließt, wird es erst nach 60 Minuten schließen. Das Fenster wird nach diesen 60 Minuten schließen, wenn der Regensensor nass ist oder nass wird.

- **1 Suchen Sie das Fenster.<br>1 Drücken Sie <del>O</del>um das Fenster zu öffnen.**
- 2 Das Display zeigt an, dass der Befehl nicht ausgeführt<br>werden kann, weil der Fensterbedienung durch den Regensensor gesperrt ist. Sie werden gefragt, ob der Regensensor vorübergehend gesperrt werden soll. Drücken Sie "Ja" um den Regensensor zu deaktivieren.

Der Regensensor ist nun für 60 Minuten deaktiviert. Wenn das Fenster geschlossen wird, ist der Regensensor wieder aktiviert.

Wenn das Fenster so eingestellt ist, dass es automatisch schließt, ist der Regensensor nur solange deaktiviert, bis das Fenster automatisch geschlossen wird.

Bemerkung: Um die Gefahr des Wassereintritts zu verringern, wird empfohlen das Fenster so einzustellen, dass es automatisch schließt.

![](_page_23_Figure_10.jpeg)

Nr . 1 Fenster **Suchen**

Haus

**Menü**

# Zeit und Datum

![](_page_24_Figure_1.jpeg)

# **Tastatursperre**

**Menü**

P1

T. **ALC COLOR** 

**Enter**

P1

 $\mathbf{r}$ 

**Menü**

 $\overline{\phantom{a}}$ 

Deaktiviert Aktiviert

**Zurück**

TASTATURSPERRE

Drücken **Menü**  und danach **Suchen Suchen**

TASTATURSPERRE

P1 || <del>v</del> || P2

 $\mathbb{R}^n$ **Fo** 

 $p2$ 

**COL** 

Nr. 1 Fenster**Suchen**

Haus

 $\blacksquare$  P<sub>2</sub>

# **Display**

# Displaybeleuchtung

Die Lebensdauer der Batterien kann verlängert werden, In der Standardeinstellung schaltet sich das Licht ein, wenn die Fernbedienung so eingestellt wird, dass sie in den sobald die Tastatur aktiviert wird, und schaltet sich 20 Schlafmodus geht. Wenn sie in den Schlafmodus gesetzt Sekunden später wieder aus. Wenn keine Displaybeleuchwurde, geht die Displaybeleuchtung 20 Sekunden nach dem tung erwünscht ist und Sie möchten die Batterielebenszeit Haus letzten Tastendruck aus. Die Zeit wird angezeigt. ausdehnen, kann sie ausgeschaltet werden. Nr. 1Drücken Sie irgendeine Taste um die Fernbedienung zu ak-Das folgende Beispiel zeigt, wie Sie die Displaybeleuchtung Fenster tivieren. Jedoch kann die Stopptaste zu jederzeit bedient ausschalten. **SuchenMenü**werden. $\Delta$ **COLLEGE** Das Beispiel zeigt, wie Sie die Fernbedienung in den Drücken Sie **Drücken Sie 19.** "Menü".  $\overline{V}$  P2 P1Schlafmodus setzen.**2** Gehen Sie zu den Menüs: Drücken Sie **Drücken Sie 1988** "Menü". man. Benutzereinstellungen **Display** -DISPLAY-Displaybeleuchtung **Schlafmodus 2** Gehen Sie zu den Menüs: **Enter Zurück**3 Drücken Sie  $\bigoplus$ um "Displaybeleuchtung" zu markieren.<br>Drücken Sie  $\Box$  "Enter" um Ihre Auswahl zu bestätigen. Display  $\Box$ **ALL Enter** $P1$  $\overline{\phantom{0}}$  $P<sub>2</sub>$ 2 Drücken Sie  $\frac{1}{2}$ um "Schlafmodus" zu markieren. Drücken Sie **im** "Enter"um Ihre Auswahl zu bestätigen. DISPLAYBELEUCHTUNG  $\overline{\vee}$ Ein $\Box$ Aus**Enter Zurück**4 Drücken Sie 1 um "Aus" zu markieren.<br>Drücken Sie El "Enter" um Ihre Auswahl zu bestätigen.  $\blacksquare$  $\overline{\phantom{a}}$ **Enter**Drücken Sie in "Ein" zu markieren.  $\overline{P2}$ Drücken Sie **im** "Enter" um Ihre Auswahl zu bestätigen. Bemerkung: Die Displaybeleuchtung kann eingeschaltet werden, indem Sie in Punkt 4 "Ein" auswählen. Wenn die Fernbedienung im Schlafmodus ist, wird die Zeit angezeigt. 5Bemerkung: Wählen Sie "Aus" in Punkt 4, wenn Sie nicht wollen, dass die Fernbedienung in den Schlafmodus geht.

**Schlafmodus** 

**Zurück**

 $\Box$  $\overline{\smash{\boxtimes}}$ 

P2

**Menü**

EinAus

**FOR** 

P1

 $\blacksquare$  $\overline{\phantom{a}}$  $\mathbf{H}$ 

Nr. 1Fenster

Haus

Displaybeleuchtung Schlafmodus

DISPLAY

**ALC III** 

1 || ▼ || P2

 $\overline{\phantom{a}}$ - 80

SCHLAFMODUS

15:43

**Suchen**

**Zurück**

# Neue Reihenfolge

Sie können die Reihenfolge der einzelnen Produkte, Gruppen, Räume und Zonen, die angezeigt werden, entsprechend ändern.

In dem Beispiel wurden drei Räume erstellt. Es wird gezeigt, wie Sie die Reihenfolge der Rollläden in Raum 2 ändern.

![](_page_26_Picture_335.jpeg)

**2** Gehen Sie zu den Menüs:

Drücken

Hauseinstellungen **-** Neue Reihenfolge - Produkt

3 Eine Liste aller erstellten Räume, in denen sich die betref-<br>fenden Produkte befinden, wird angezeigt.

Drücken Sie  $\Rightarrow$  um den Raum zu markieren, in dem Sie die Reihenfolge der einzelnen Produkte ändern möchten. Drücken Sie "Enter" um Ihre Auswahl zu bestätigen.

Raum 1 Raum 2 Raum 3 **Enter Zurück** $\Box$  $\blacktriangle$ Ŧ  $\overline{P1}$ 1 || ▼ || P2

NEUE REIHENFOLGE

<sup>4</sup>Eine Liste der einzelnen Produkttypen in Raum 2 wird angezeigt.

Drücken Sie um den Produkttyp auszuwählen, für dessen Produkte Sie die Reihenfolge ändern möchten. Drücken Sie "Enter" um Ihre Auswahl zu bestätigen.

![](_page_26_Picture_336.jpeg)

5 Eine Liste der Produkte des ausgewählten Produkttyps wird angezeigt. Die jeweiligen Produkte können identifiziert werden, indem Sie <>>
kurz drücken. Das Produkt wird kurz aktiviert.

Drücken Sie  $\Rightarrow$  um das gewünschte Produkt zu markieren. Drücken Sie "Enter" um Ihre Auswahl zu bestätigen.

![](_page_26_Picture_14.jpeg)

<sup>6</sup>Die Liste mit den Produkten des ausgewählten Produkt- typs wird weiterhin angezeigt.

Drücken Sie  $\Rightarrow$  um das ausgewählte Produkt zu bewegen. Drücken Sie "Enter" um geänderte Reihenfolge zu bestätigen.

![](_page_26_Picture_17.jpeg)

- <sup>7</sup>Auf dem Display erscheint die Frage, ob Sie die Reihenfolge weiterer Produkte ändern oder ob Sie die Änderungen sichern möchten.
	- Drücken Sie  $\Box$  "Mehr" um die Reihenfolge weiterer Produkte zu ändern. Sie beginnen erneut mit der Liste in Punkt 5. Wiederholen Sie die Punkte 5-7 so lange, bis Sie die gewünschte Reihenfolge der Produkte erhalten haben.
	- Drücken Sie "Sichern" um die neue Produktreihenfolge zu sichern.

![](_page_26_Picture_21.jpeg)

Neue Reihenfolge hergestellt

INFORMATION

8 Auf dem Display wird angezeigt, dass die Reihenfolge geändert wurde.

# Zugangscode

![](_page_27_Picture_207.jpeg)

**Softwareversion** 

# Zurücksetzung der Einstellungen der Fernbedienung

Indem Sie die Einstellungen der Fernbedienung zurücksetzen, werden alle persönlichen Einstellungen z. B. für Räume, Zonen, Gruppen und Programme sowie alle persönliche Benennungen gelöscht. Die Produkte bleiben jedoch in der Fernbedienung registriert.

![](_page_28_Picture_130.jpeg)

- Drücken Sie  $\Box$  "Ja" um Ihre Auswahl zu bestätigen. • Drücken Sie  $\Box$  "Nein" um Ihre Wahl zu annullieren.
- Die Einstellungen der Fernbedienung werden zurückge-

setzt.

![](_page_28_Picture_131.jpeg)

# Registrierung neuer Produkte

![](_page_29_Picture_222.jpeg)

# Benutzung zusätzlicher Bedieneinheiten

Produkte und Fernbedienungseinstellungen können von einer Fernbedienung bis zu einer anderen kopiert werden. Das Kopieren hängt vom Typ der Bedieneinheit und davon ab, ob die Bedieneinheit, zu der kopiert werden soll, neu oder bereits in Betrieb ist.

- Kopieren auf eine neue Fernbedienung Beschreibt wie man den Inhalt von einer Fernbedienung auf eine andere Fernbedienung, die noch nicht in Betrieb ist, kopiert.
- Kopieren auf eine Fernbedienung, die in Betrieb ist Beschreibt wie man den Inhalt von einer Fernbedienung auf eine andere Fernbedienung überträgt, wenn in den Fernbedienungen unterschiedliche Produkte registriert sind.
- Kopieren von Produkten aus anderen Bedieneinheiten

Beschreibt wie man die Produkte von anderen Bedieneinheiten auf eine Fernbedienung überträgt.

• Kopieren von Produkten auf andere Bedieneinheiten Beschreibt wie man den Inhalt von einer Fernbedienung auf eine andere Bedieneinheit überträgt.

Die folgenden Beispiele setzen, wenn nicht anders erwähnt, den Gebrauch von VELUX Zweiweg-Fernbedienung voraus. Für andere io-homecontrol® kompatiblen Bedieneinheiten, beziehen Sie sich bitte auf die Anleitung des in Fragen kommenden Produkts.

Bemerkung: Wenn ein Kopieren zwischen zwei VELUX Zweiweg-Fernbedienungen erfolgt, werden alle registrierten Produkte und persönlichen Einstellungen übertragen, abgesehen von persönlichen Programmen, die nicht übertragen werden können. Wenn Übertragungen von VELUX Zweiweg -Fernbedienungen auf andere Bedieneinheitstypen erfolgen, werden nur die registrierten Produkte kopiert, nicht die restlichen Einstellungen wie persönliche Namen, Räume, Gruppen etc.

# Kopieren auf eine neue Fernbedienung

![](_page_31_Figure_1.jpeg)

# Kopieren auf eine Fernbedienung, die in Betrieb ist

Wenn Sie zwei Fernbedienungen mit unterschiedlichen registrierten Produkten haben, können Sie den Inhalt von einer zu anderen kopieren. Es können dann alle Produkte mit beiden Fernbedienungen angesteuert werden.

Das folgende Beispiel zeigt, wie Sie die Produkte von der Fernbedienung A auf die Fernbedienung B kopieren und gleichzeitig die Einstellungen und Programme beider Fernbedienungen behalten.

![](_page_32_Figure_3.jpeg)

#### Schritt 1: Ändern des Sicherheitsschlüssels von Fernbedienung A und B

Verändern des Sicherheitsschlüssels in beiden Fernbedienungen, so dass beide den gleichen Sicherheitsschlüssel haben. Vergleichen Sie dazu Abschnitt *Sicherheitsschlüssel.*

#### Schritt 2: Registrierung der Produkte in Fernbedienung A

Registrieren Sie alle Produkte in der Fernbedienung A, indem Sie wählen:

Menü  $\Rightarrow$  Systemeinstellungen  $\Rightarrow$  Prod. registrieren

Wenn Zweifel bestehen, sehen Sie Abschnitt *Registrierung neuer Produkte*.

Fernbedienung A kann nun sowohl die Produkte der Fernbedienung B bedienen als auch die Produkte, die bereits angesteuert wurden.

#### Schritt 3: Registrierung der Produkte in Fernbedienung B

Registrieren Sie alle Produkte in der Fernbedienung B, indem Sie wählen:

Menü  $\Rightarrow$  Systemeinstellungen  $\Rightarrow$  Prod. registrieren

Fernbedienung B kann nun auch sowohl die Produkte der Fernbedienung A bedienen als auch die Produkte, die bereits angesteuert wurden.

Nun können beide Fernbedienungen alle Produkte ansteuern.

Bemerkung: Mit dem gezeigten Verfahren können nur die Produkte von Fernbedienung A zu Fernbedienung B und umgekehrt kopiert. Wenn Sie eine genaue Kopie von Fernbedienung A mit allen persönlichen Einstellungen wie Namen, Räumen und Gruppen wünschen, müssen Sie nach Schritt 2 anders fortfahren. Zuerst die Fernbedienung B zurücksetzen, siehe Abschnitt *Zurücksetzung der Fernbedienung*. Kopieren Sie dann von der Fernbedienung A, siehe Abschnitt *Kopieren auf eine neue Fernbedienung*.

# Kopieren von Produkten aus anderen Bedieneinheiten

Mit der Fernbedienung können Sie auch andere Produkte eines io-homecontrol® Bedieneinheittyp registrieren, soweit diese auf die Fernbedienung übertragen wurden. Das Beispiel zeigt, wie Sie Produkte von einer VELUX Einweg-Fernbedienung B zu einer VELUX Zweiweg-Fernbedienung A kopieren.

#### Schritt 1: Vorbereitung der Fernbedienung B für die Kopie

1 Bereiten Sie die Produkte der Fernbedienung B für die Registrierung vor, indem Sie den RESET-Knopf auf der Rückseite mit einem spitzen Gegenstand mindestens 5 Sekunden gedrückt halten.

Die Produkte müssen in der Fernbedienung A innerhalb der folgenden 10 Minuten registriert werden.

![](_page_33_Picture_5.jpeg)

![](_page_33_Picture_168.jpeg)

# Kopieren von Produkten auf andere Bedieneinheiten

Sie können in der Fernbedienung registrierte Produkte auf anderer io-homecontrol® Bedieneinheittypen übertragen. Mit dieser anderen Bedieneinheit können sowohl die eigenen Produkte als auch die übertragenen Produkte bedient werden.

Das Beispiel zeigt, wie Sie einen Rollladen von der VELUX Zweiweg-Fernbedienung A auf eine VELUX Einweg-Fernbedienung B kopieren, so dass die Letztere sowohl den Rollladen als auch die Rollläden, die sie schon vorher bedienen konnte, bedienen kann.

Bemerkung: Eine VELUX Einweg-Fernbedienung kann nur die Produkte eines Produkttyps bedienen, wie z. B. Rollläden.

![](_page_34_Picture_250.jpeg)

**Menü**

 $PI$ 

**For** 

**Enter**

 $1 \parallel \mathbf{v} \parallel$  P2

**Zurück**

 $\mathbb{R}^n$ **A** 

Prod. registrieren System kopieren Sicherheitsschlüssel Konfigurieren

SYSTEME**N**STELLUNGEN

Nr. 1 Fenster **Suchen** 

 $\blacksquare$ 

Haus

A B

**<sup>2</sup>**

 $\boxed{1}$ 

Drücken Sie **I Menü**".

2 Gehen Sie zum Untermenü:

Systemeinstellungen

![](_page_34_Picture_251.jpeg)

![](_page_34_Picture_252.jpeg)

# Sicherheitsschlüssel

Jede Fernbedienung und jedes Produkt hat einen Sicherheitsschlüssel. Um die Kommunikation zwischen Fernbedienung und Produkten zu ermöglichen, müssen sie denselben Sicherheitsschlüssel haben. Dadurch wird sichergestellt, dass andere Bedieneinheiten mit den Produkten nicht kommunizieren und unbeabsichtigt angesteuert werden.

![](_page_35_Picture_2.jpeg)

Das folgende Beispiel zeigt, wie Sie den Sicherheitsschlüssel der Fernbedienung A und der in A gespeicherten Produkte ändern (Schritt 1). Falls Sie mehr als eine Fernbedienung besitzen, muss der neue Sicherheitsschlüssel auch auf diese übertragen werden (Schritt 2).

![](_page_35_Picture_239.jpeg)

![](_page_35_Figure_5.jpeg)

# Zurücksetzung und Vorbereitung für die Registrierung

Elektrisch betriebene sowie Solarzellen-Fenster können in ihre Auslieferungszustand zurückgesetzt und für die Registrierung vorbereitet werden.

Bemerkung: Ein Zurücksetzen entfernt die Verbindung zwischen dem Fenster mit seinen elektrischen Produkten und allen Fernbedienungen. Folglich können die Produkte nicht angesteuert werden, bis sie in eine Fernbedienung wieder registriert worden sind. Um den Anschluss zwischen den Produkten und der Fernbedienung nach dem Zurücksetzen wiederherzustellen, beziehen Sie sich bitte auf die Anweisungen im Abschnitt *Erstinstallation.*

Abhängig von der Fensterart gibt es verschiedene Wege des Zurücksetzens.

#### Schwingfenster

## GGL/GGU INTEGRA, GGL/GGU Solar oder GGL/GGU mit KMX 100 oder KSX 100

Öff nen Sie das Fenster manuell. (Wenn das Fenster bereits offensteht, muss es mit der Fernbedienung geschlossen werden, ehe es manuell geöffnet wird). Drücken Sie den Test-Knopf an dem Fenstermotor mindestens 10 Sekunden. Das Fenster und seine elektrischen Produkte bewegen sich kurz auf und ab. Evtl. Fensterbeleuchtung blinkt kurz.

#### Klapp-Schwing-Fenster GHL, GHU, GPL, GPU und VKU mit KMX 200

Öffnen Sie das Fenster manuell. (Wenn das Fenster bereits offensteht, muss es mit der Fernbedienung geschlossen werden, ehe es manuell geöffnet wird). Entfernen Sie die Abdeckung des Fenstermotors. Drücken Sie den Test-Knopf an dem Fenstermotor mindestens 10 Sekunden. Das Fenster und seine elektrischen Produkte bewegen sich kurz auf und ab. Evtl. Fensterbeleuchtung blinkt kurz. Befestigen Sie die Abdeckung des Fenstermotors wieder.

![](_page_36_Picture_9.jpeg)

![](_page_36_Picture_11.jpeg)

#### Flachdachfenster CVP

Entfernen Sie vorsichtig den Abdeckpfropfen am Aufsetzkranz. Drücken Sie den Test-Knopf auf dem Fenstermotor hinter dem Abdeckpfropfen für mindestens 10 Sekunden. Das Fenster und seine elektrischen Produkte bewegen sich kurz auf und ab. Befestigen Sie den Abdeckpfropfen wieder einsetzen.

![](_page_36_Picture_14.jpeg)

![](_page_36_Figure_15.jpeg)

# Zurücksetzung der Fernbedienung

![](_page_37_Picture_1.jpeg)

# Montage der Wandhalterung der Fernbedienung

Die Fernbedienung ist mit einer Wandhalterung ausgestattet, die beliebig im Haus angebracht werden kann.

Bemerkung: Bitte testen Sie zuerst, ob alle Produkte von der ausgesuchten Stelle aus bedient werden können, bevor Sie die Wandhalterung befestigen.

<sup>1</sup>Hinterplatte an die Wand mit den zwei mitgelieferten Schrauben befestigen.

![](_page_38_Picture_4.jpeg)

 $\sqrt{1+4/3}$ 

2 Haken Sie die Deckplatte an der Spitze der Hinterplatte<br>ein, drücken Sie sie unten so fest, dass sie richtig sitzt, und befestigen Sie sie mit einer Schraube.

3 Setzen Sie die Fernbedienung in die Wandhalterung. Sie wird von eingebauten Magneten festgehalten.

Bei Bedarf kann die Fernbedienung mit Schrauben an der Wandhalterung befestigt werden

<sup>1</sup>Hinterplatte an die Wand mit den zwei mitgelieferten Schrauben befestigen.

<sup>2</sup>Setzen Sie die Fernbedienung in die Deckplatte. Legen Sie den weißen Bügel um die zusammengesetzte Einheit aus Fernbedienung und Deckplatte. Haken Sie die zusammengesetzte Einheit an der Spitze der Hinterplatte ein. Stellen Sie sicher, dass der Bügel in die seitlichen Öffnungen der Hinterplatte hineinpasst. Schließen Sie die Einheit, indem Sie unten drücken, bis sie fest sitzt.

![](_page_38_Picture_10.jpeg)

3 Befestigen Sie die Einheit mit einer Schraube.

# Montage des Regensensors auf elektrischen Produkten Montage von elektrisch betriebenen Rollos, Rollläden etc.

Sollte der Regensensor noch nicht montiert sein, dann montieren Sie diesen wie in der Abbildung dargestellt. Beachten Sie die Anleitung für den Regensensor. Falls der Regensensor feucht wird, schließt der Fenstermotor automatisch das Fenster.

#### Die Stromversorgung muss während der Montage des Regensensors abgeschaltet werden!

#### Montage auf dem Fenster-Markisenkasten GGL oder GGU

Den Regensensor auf eine saubere und trockene Oberfläche kleben. Die Leitung wie dargestellt durch das Fenster führen und sie mit der Anschlussdose am Motor verbinden (A).

#### Montage auf dem Rollladen SML oder der Markise MML

Den Regensensor auf eine saubere und trockene Oberfläche kleben. Die Leitung unter den Rollladen/die Markise führen, so dass das Fenster bei heruntergefahrenem/r Rollladen/Markise geöffnet werden kann. Anschließend die Leitung wie dargestellt durch das Fenster führen und sie mit der Anschlussdose am Motor verbinden (A).

### Montage am Flachdachfenster CVP

Den Regensensor von der Außenseite befestigen. Die Haube entfernen, indem Sie die Befestigung um 90° drehen. Die Haube an einen sicheren Platz legen. Den Haltewinkel mit dem Regensensor am Rahmenhaltewinkel befestigen. Die Haube wieder einsetzen.

![](_page_39_Picture_9.jpeg)

![](_page_39_Picture_10.jpeg)

![](_page_39_Picture_11.jpeg)

![](_page_39_Picture_12.jpeg)

![](_page_39_Picture_13.jpeg)

Das Flachdachfenster CVP ist für die Montage von elektrisch betriebenen innenliegenden Dekorations- und Sonnenschutzprodukten vorbereitet.

Wenn diese Produkte montiert werden, muss die Netzspannung ausgeschaltet werden.

Die Verfügbarkeit von Produkten kann je nach Land verschieden sein. Weitere Informationen entnehmen Sie bitte den jeweiligen Anleitungen oder setzen Sie sich mit VELUX in Verbindung.

### Produkte

![](_page_39_Picture_249.jpeg)

![](_page_39_Picture_20.jpeg)

![](_page_39_Picture_21.jpeg)

Das Flachdachfenster CVP ist für die Montage von elektrisch betriebenen innenliegenden Dekorations- und Sonnenschutzprodukten vorbereitet.

Wenn diese Produkte montiert werden, muss die Netzspannung ausgeschaltet werden.

Die Verfügbarkeit von Produkten kann je nach Land verschieden sein. Weitere Informationen entnehmen Sie bitte den jeweiligen Anleitungen oder setzen Sie sich mit VELUX in Verbindung.

# Produkte

FMG Elektrisch betriebener Faltstore

![](_page_39_Picture_27.jpeg)

![](_page_39_Picture_28.jpeg)

# Stromausfall / Abhanden gekommene Fernbedienung Wartung und Pflege

Schließen des Schwingfensters GGL/GGU INTEGRA, GGL/GGU Solar oder GGL und GGU mit KMX 100 oder KSX 100Bei Stromausfall / entladenem Akku

Die Kette lässt sich durch Drücken des Ausrastknopfs am Lüftungsklappenbeschlag aushängen ( A). Die Kette wie abgebildet zur Seite klappen und das Fenster schließen (B). Wenn der Strom wieder fließt / der Akku wieder geladen ist, die Kette einhängen. Dazu das Fenster manuell öffnen, die Kette wieder geradeziehen und den Test-Knopf kurz drükken (C). Das Fenster manuell schließen.

#### Wenn die Fernbedienung abhanden gekommen ist

Die Kette lässt sich durch Drücken des Ausrastknopfs am Lüftungsklappenbeschlag aushängen ( A) und kann durch Drücken des Test-Knopfs am Fenstermotor in den Motor wieder eingefahren werden (C). Das Fenster manuell schließen.

### Schließen des Klapp-Schwing-Fensters GHL, GHU, GPL, GPU und VKU mit KMX 200

#### Wenn die Fernbedienung abhanden gekommen ist

Das Fenster lässt sich durch Entfernen der Abdeckung des Fenstermotors und kurzes Drücken des Test-Knopfs schließen.

### Schließen des Flachdachfensters CVPWenn die Fernbedienung abhanden gekommen ist

Das Fenster kann geschlossen werden, indem man den Abdeckpfropfen am Aufsetzkranz entfernt und den Test-Knopf am Motor hinter dem Abdeckpfropfen kurz drückt.

![](_page_40_Picture_10.jpeg)

![](_page_40_Picture_11.jpeg)

![](_page_40_Picture_12.jpeg)

![](_page_40_Picture_13.jpeg)

![](_page_40_Picture_14.jpeg)

# 1

Putzen der Fensterscheibe<br>Öffnen Sie nicht das Fenster mit der Fernbedienung und schalten Sie die Netzspannung oder Akkustromversorgung aus. Das betrifft alle Fensterarten.

#### Klapp-Schwing-Fenster (GGL/GGU/GPL/GPU/GHL/GHU)

Öffnen Sie das Fenster manuell (A). Den Fensterflügel bis zum Anschlag herumschwenken und durch den/die Sicherungsriegel in der/den unteren Buchse(n), in der Ecke des Fensters feststellen (B). Durch diese Sicherheitsstellung haben Sie nun beide Hände frei für die Reinigung (C).

#### Flachdachfenster (CVP)

Das Fenster muss während der Reinigung geschlossen sein. Entfernen Sie die Haube, indem Sie die Befestigung um 90° drehen. Legen Sie die Haube an einen sicheren Platz. Säubern Sie die Haube und die Außenscheibe von der Außenseite.

Die Fensterscheibe ist mit einem weichen, sauberen, fusselfreien Tuch, einem Waschleder, einem nicht scheuernden Schwamm oder einem sauberen Glasabzieher mit Gummilippe zu reinigen. Klares Wasser ist in der Regel für das Putzen ausreichend. Handelsübliche, nicht scheuernde Glasreinigungsmittel können auch verwendet werden. Kalkarmes Wasser ist für das Putzen der Fensterscheibe das Beste. In Gegenden mit sehr hartem Wasser ist diesem vorher ein wenig Spülmittel beizufügen (oder entfernen Sie nach der Reinigung vollständig alles Wasser)!

### Warnung

• Vermeiden Sie unbedingt den Kontakt der Scheibe mit Silikon. • Verwenden Sie keine Reinigungsmittel die scheuernde Parti-

- kel enthalten.
- Verwenden Sie zur Reinigung der Scheibe oder der Haube keine chemischen Produkte. Dieses umfasst auch allgemein chemische Produkte wie Brennspiritus.
- Vermeiden Sie, dass die Scheibe in Kontakt mit allen Arten von scharfen oder scheuernden Gegenständen kommt, darunter auch Schmucksachen.
- Versuchen Sie niemals Schmutz, besonders wenn er schon angetrocknet ist, von der Scheibe zu entfernen ohne diesen zuerst mit Wasser eingeweicht zu haben.
- Wenn in der Nähe der Verglasung gearbeitet wird, decken Sie bitte die Scheibe mit einem sauberen Stück Plastik ab, um sie so vor Spritzern oder Flecken oder aggressiven und abschleifenden Mitteln zu schützen.

![](_page_40_Picture_30.jpeg)

![](_page_40_Picture_31.jpeg)

![](_page_40_Picture_32.jpeg)

# Wartung und Pflege

Schalten Sie die Strom- oder Akkuversorgung ab, bevor Sie mit den Punkten 3, 4, 6 und 7 fortfahren!

![](_page_41_Picture_2.jpeg)

#### 2 Kondenswasser minimieren

In Räumen mit erhöhter Luftfeuchtigkeit kann sich an der Innenseite der Isolierscheibe Kondenswasser bilden. Dies lässt sich durch die von einem Heizkörper ausgehende Warmluftzirkulation am Fenster und häufigeres Lüften des Raumes verringern.

# $\mathbb{R}$  Reinigung des Luftfilters

Der Luftfilter lässt sich herausnehmen und mit handelsüblichen Reinigungsmitteln säubern: Fenster in Putzstellung schwenken und feststellen. Filterstreifen aus der Filterleiste entnehmen. (Neue Filterstreifen erhalten Sie auf Wunsch bei VELUX).

#### 4 Reinigung des Eindeckrahmens

Den Eindeckrahmen rund um das Fenster einmal jährlich von Laub und dergleichen reinigen, um einen einwandfreien Wasserablauf zu gewährleisten.

### $\overline{5}$  Schnee und Eis

Schnee und Eis um das Fenster herum entfernen, damit Schmelzwasser immer vom Fenster abgeleitet werden kann.

![](_page_41_Picture_11.jpeg)

Reinigung des Regensensors<br>Schmutz am Regensensor kann Funktionsstörungen zur Folge haben. Den Regensensor deshalb ein- bis zweimal jährlich oder nach Bedarf mit einem feuchten, weichen Tuch reinigen.

![](_page_41_Picture_14.jpeg)

Reinigung des Solarzellenfeld<br>Falls sich Schmutz auf dem Solarzellenfeld ansammelt, diesen mit Wasser und gewöhnlichen Haushaltsreinigungsmittel reinigen.

8 Holzpflege (GGL)<br>Das Holz der Fenster ist ab Werk imprägniert und endbehandelt und kann mit handelsüblichen Reinigungsmitteln gereinigt werden. Das Fenster muss mindestens alle vier Jahre oder bei Bedarf nachbehandelt werden. Fenster, die starker Hitze, starkem Sonnenlicht und/oder hoher Luftfeuchtigkeit (z. B. in Küche oder Bad) ausgesetzt sind, müssen aber mindestens alle zwei Jahre nachbehandelt werden. Nachbehandlung: Die Oberflächenbehandlung (Lack oder Anstrich) entfernen. Die ebene, gereinigte und trockene Oberfläche grundieren und eine Schicht Acryllack/-anstrich auf Wasserbasis auftragen (immer den Anweisungen des Herstellers folgen). Dasselbe Verfahren an Bereichen, deren Lack/Anstrich beschädigt ist, anwenden.

9 Pflege von Polyurethan (GGU) Die weiße Polyurethanlackierung lässt sich mit handelsüblichen, nicht scheuernden Reinigungsmitteln leicht säubern.

10 Pflege von PVC (CVP)<br>Die PVC-Oberfläche kann mit milden Lösungen von Haushaltsreinigungsmitteln gesäubert werden; vermeiden Sie jedoch Haushaltsreinigungsmittel, die Ammoniak enthalten.

![](_page_41_Picture_23.jpeg)

![](_page_41_Picture_24.jpeg)

![](_page_41_Picture_25.jpeg)

![](_page_41_Picture_26.jpeg)

# Displaysymbole Displaytexte

![](_page_42_Picture_158.jpeg)

Belüftung: Lüftung mit Hilfe der Lüftungsklappe ohne das Fenster zu öffnen.

Blockade: Ein unbekanntes Objekt stört die Bedienung des Produkts. Für gewohnten Betrieb entfernen Sie die Störung.

Defekt während der Bedienung: Das Produkt hat während der Bedienung gestoppt. Bitte überprüfen Sie das Produkt.

Eingeschränkter Betrieb aufgrund des Regensensors: Es regnet, und der Regensensor ist aktiviert. Sie können den Regensensor vorübergehend sperren und das Fenster bedienen.

Geringer Stromfluss: Der Stromfluss zu dem Produkt wurde verringert. Eingeschränkte Bedienbarkeit.

Hoher Stomverbrauch: Der Stromverbrauch in den Einbauleuchten ist zu hoch. Die Halogenlampen sind zu stark für die Zulassung oder die Einbauleuchten sind defekt.

Manuelle Bedienung: Das Fenster wurde manuell geöffnet. Schließen Sie das Fenster manuell um mit der elektrischen Bedienung fortzufahren.

Niedriger Batteriestand: Die Leistungsfähigkeit der Batterien in der Fernbedienung ist bald erschöpft.

Niedriger Stromverbrauch: Der Stromverbrauch in den Einbauleuchten ist zu niedrig. Die Halogenlampen sind zu schwach für die Zulassung oder eine oder mehrere Halogenlampen sind defekt. Es könnten auch die Einbauleuchten defekt sein.

# **Stichwortverzeichnis**

Einweg-Bedieneinheit: Produkt, das auf Einweg-RF-Kommunikation (Radiofrequenz) basiert und mit dem Symbol **1** gekennzeichnet ist. Dieses Symbol ist unter dem Batteriefach zu finden.

Justierung: Elektrische Dekorations- und Sonnenschutzprodukte von VELUX sind bei der Auslieferung nicht auf die Fenstergröße abgestimmt. Daher bewegen sie sich bei der Erstbenutzung ohne Unterbrechung einmal von ganz oben nach ganz unten oder von ganz unten nach ganz oben. Nach dieser Justierung ist das Produkt betriebsbereit.

Konfiguration: Sehen Sie bitte Vorbereitung für die Registrierung.

Produkt: Ein io-homecontrol® kompatibles Produkt, das mit einer Fernbedienung bedient werden kann, wie z. B. ein INTEGRA Fenster, ein Rollladen, Einbauleuchten etc.

Registrierung: Ein Produkt wird in eine Bedieneinheit registriert, wenn der Sicherheitsschlüssel der Bedieneinheit dem Produkt zugewiesen wird.

Repeater: Einheit, die die Reichweite der Fernbedienung verlängert.

Speicher: Die folgenden Funktionen nutzen den Speicher der Fernbedienung: Raum, Gruppe, Namensgebung und Programme. Die Nutzung dieser Funktionen verringert den Gesamtspeicher.

Vorbereitung für die Registrierung: Ein io-homecontrol® kompatibles Produkt muss in eine Bedieneinheit registriert werden, bevor es bedient wird. Wenn ein neues Produkt an die Strom- oder Akkuversorgung angeschlossen worden ist, sucht es 10 Minuten nach einer Bedieneinheit.

Zweiweg-Bedieneinheit: Produkt, das auf Zweiweg-RF-Kommunikation (Radiofrequenz) basiert und mit dem Symbol **2** gekennzeichnet ist. Dieses Symbol ist unter dem Batteriefach zu finden.

# Konformitätserklärung

#### Laut der Richtlinie des Rates 2006/95/EWG

Wir erklären hiermit, dass

- VELUX Dachflächenfenster GGL INTEGRA® (----21) und GGU INTEGRA® (----21),
- VELUX Dachflächenfenster GGL Solar (----30) und GGU Solar (----30).
- VELUX Flachdachfenster CVP (3MX A02),
- VELUX Elektro-Nachrüst-Set KMX 100 (3MG A01, 3UC A02, 3LA A01 und 3LR A01) für VELUX Dachflächenfenster GGL und GGU,
- VELUX Elektro-Nachrüst-Set KMX 200 (3MX A01, 3LA A01 und 3LR A01) für VELUX Dachflächenfenster GHL, GHU, GPL, GPU und VKU.
- VELUX Solar-Nachrüst-Set KSX 100 (3SM B01, 3SD B01 und 3LR A01) für VELUX Dachflächenfenster GGL und GGU.
- VELUX Fernbedienung KLR 100 (3LR A01)
- den Anforderungen der Maschinenrichtlinie 2006/42/EWG , der EMV-Richtlinie 2004/108/EWG, der Niederspannungsrichtlinie 2006/95/EWG und der R&TTE-Richtlinie 1999/5/EWG sowie
- gemäß den harmonisierten Normen EN 300220-3, EN 301489-1, EN 301489-3, EN 55014-1, EN 55014-2, EN 55022, EN 55024, EN 50366, EN 60335-1, EN 60335-2-103, EN 61558-1 und EN 61558-2-17 hergestellt sind.

Die obigen VELUX Dachflächenfenster, VELUX Flachdachfenster, VELUX Elektro-Nachrüst-Set und VELUX Solar-Nachrüst-Set - wenn das Set auf ein VELUX Dachflächenfenster montiert ist - sind als Maschinen zu betrachten, die erst dann betätigt werden dürfen, wenn sie nach den Anleitungen und den Vorschriften montiert worden sind.

Das Gesamtsystem wird dann den wesentlichen Anforderungen der Richtlinien des Rates 2006/42/EWG, 2004/108/EWG, 2006/95/EWG und 1999/5/EWG gerecht.

VELUX A/S (Klaus Lorentzen, Product Management)

Ådalsvej 99, DK-2970 Hørsholm .........................................................................

Erklärung Nr. 932886-03

# **VELUX**

DIRECTIONS FOR USE FOR INTEGRA. ©2004, 2007 VELUX GROUP SOFTWARE VERSION: 004.XXX.XXX.XXX ® VELUX, THE VELUX LOGO, INTEGRA, io-homecontrol AND THE io-homecontrol LOGO ARE REGISTERED TRADEMARKS

DIRECTIONS FOR USE FOR INTEGRA. ©2004, 2007 VELUX GROUP<br>®VELUX, THE VELUX LOGO, INTEGRA, Io-homecontrol AND THE Io-homec

SOFTWARE VERSION: 004.XXXXXXXXXX<br>ontrol LOGO ARE REGISTERED TRADEMARKS

![](_page_44_Picture_251.jpeg)